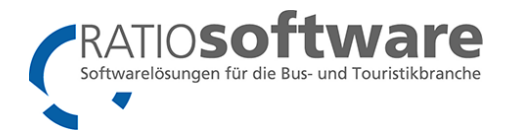

# Leitfaden

## TouPac Katalog – Internet Reisen vorbereiten

Autor: Alexander Kneer (BL) Stand: 11.07.2023

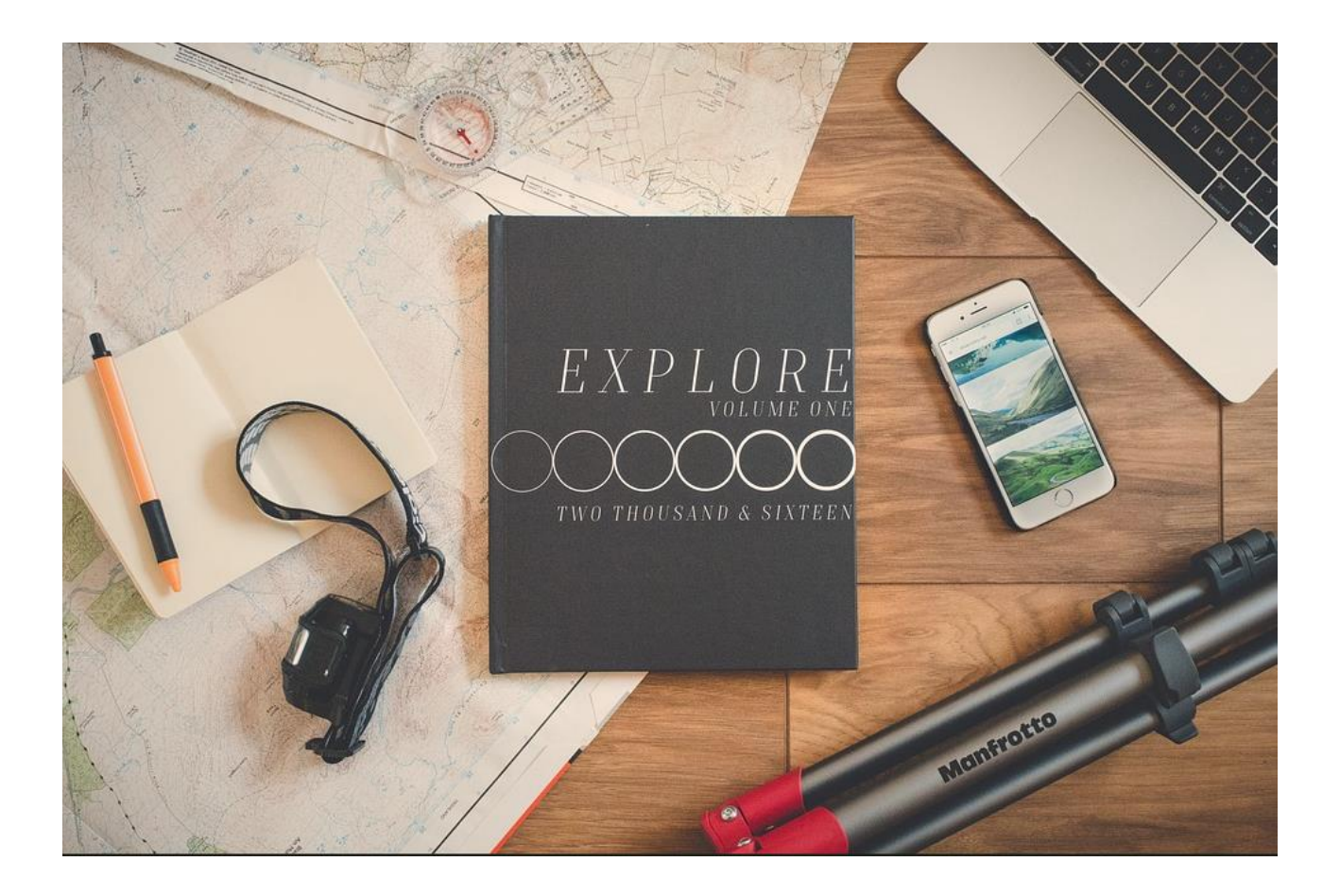

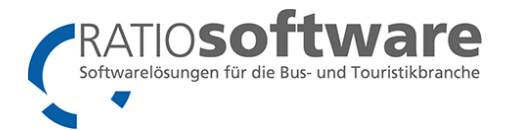

### Inhaltsverzeichnis

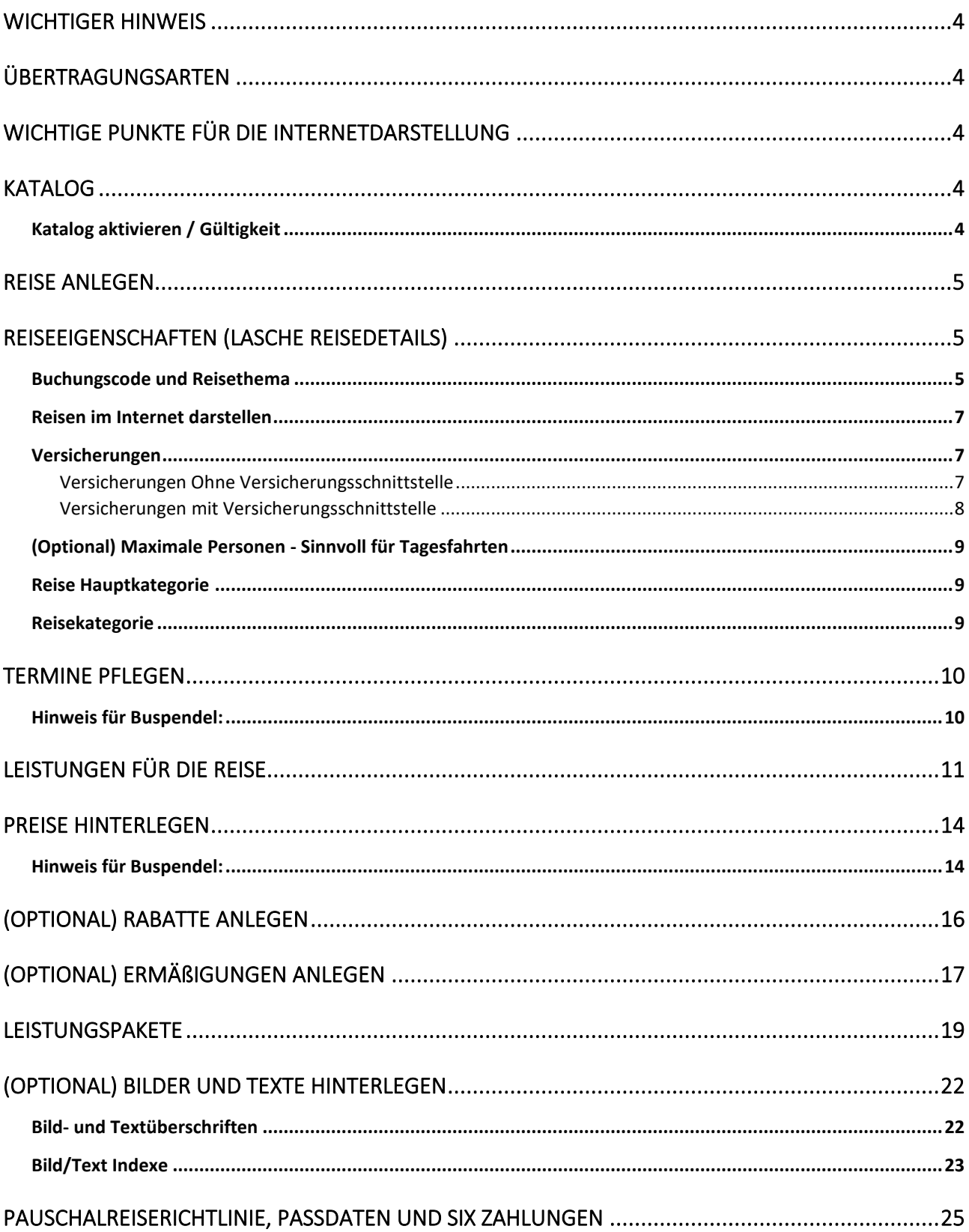

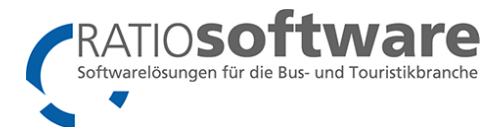

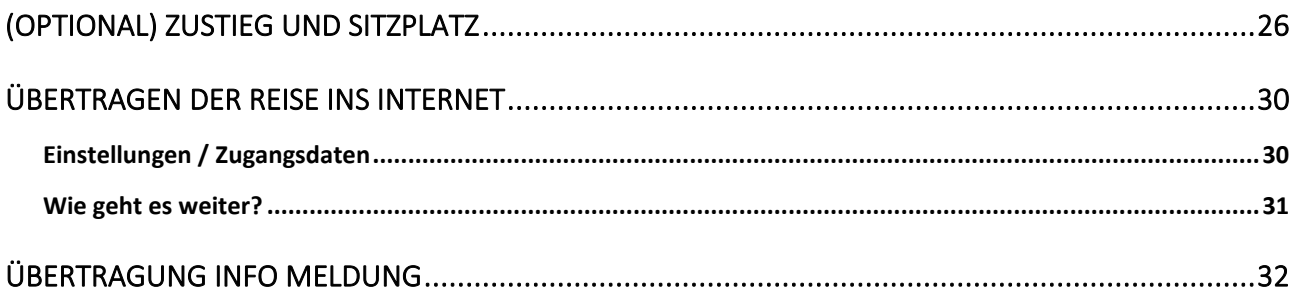

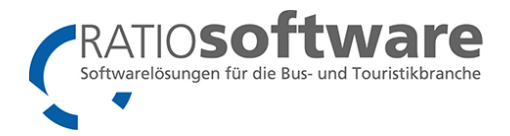

### <span id="page-3-0"></span>Wichtiger Hinweis

Manche Funktionen sind eventuell erst mit der neuesten RATIOww Version vorhanden!

### <span id="page-3-1"></span>Übertragungsarten

Die Übertragung der Daten kann über zwei Wege erfolgen:

- Übertragung der Daten auf unseren Server von dort werden die Daten von der Webseite abgeholt (Standard z.B. für Kobe Media)
- Direkte Übertragung zu einem Webserver oder Kundenserver (dort ist eine Programmierung eines PHP Moduls nötig)

### <span id="page-3-2"></span>Wichtige Punkte für die Internetdarstellung

Um eine Reise im Internet darstellen zu können, müssen immer folgende Dinge in RATIOww TouPac Katalog hinterlegt sein:

- Ein gültiger Katalog mit Katalogcode.
- Eine Reise mit Buchungscode und Reisethema (Eigenschaften der Reise).
- Es muss mindestens einen Termin geben.
- $\bullet$  Fin Haken bei  $\Box$  Diese Reise im Internet darstellen
- Es muss mindestens eine Leistung enthalten sein (z.B. eine Busfahrt oder eine Unterkunft).
- Für die Leistungen müssen Preise angelegt sein.
- Es muss mindestens ein Leistungspaket angelegt sein

Es ist immer empfehlenswert Bilder und Texte für die Reise, aber auch für die Leistungsträger oder die Leistungen zu hinterlegen. Wenn Sie das Kundencenter (Meine Reisen APP) verwenden, beachten Sie hierfür die separate Anleitung.

### <span id="page-3-3"></span>Katalog

ŒĬ.

ausfüllen.

#### <span id="page-3-4"></span>Katalog aktivieren / Gültigkeit

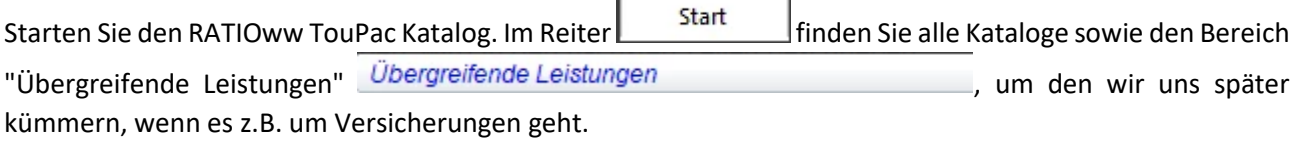

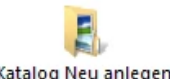

Legen Sie einen neuen Katalog an, indem Sie auf den Button klicken und die leeren Felder

Zunächst benötigt der Katalog einen Namen, ein Jahr, in dem dieser gültig ist, und einen Code, mit dem man den Katalog eineindeutig identifizieren kann - im Optimalfall eine Zeichenfolge, aus der sich das Jahr und der Name ergeben.

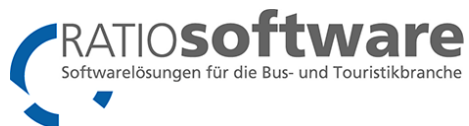

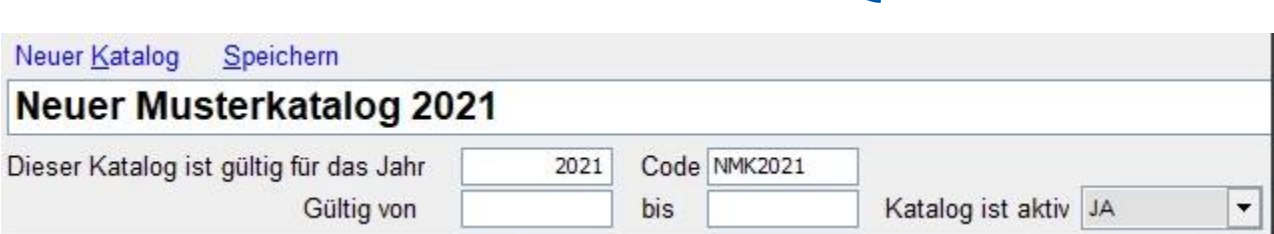

- Die Felder "Gültig von" und "bis" können verwendet werden, um sicherzustellen, dass auf einem Katalog nicht zu früh (vor Veröffentlichung) oder weit nach der letzten Reise weiter gebucht werden kann.
- Ebenso ist es wichtig, den Katalog "aktiv" zu setzen, damit dieser, wenn er fertig bearbeitet ist auch für die Buchungen freigeschaltet wird. Kann somit also auf "Nein" gesetzt werden, solange dieser noch in Planung ist. Vorteil: Niemand bucht eine Leistung, die vielleicht noch abgeändert wird und bei der dann ein Storno nötig wäre.

Zum Schluss klicken Sie auf **Speichern**, damit das System die Änderungen übernimmt.

### <span id="page-4-0"></span>Reise anlegen

Wird eine neue Reise oder eine Bestehende für die Internetdarstellung / Buchung fertig gestellt, müssen folgende Dinge beachtet werden.

Erstellt wird die Reise im Katalog, in dem man den Button  $\bigcup$  Reise zufügen... anklickt, eine vielleicht schon fertige Reise sucht oder mit "Schließen" eine neue anlegt, indem man das Reiseziel (z.B. Melton Mowbray in England in der Region "East Midlands") hinterlegt

### <span id="page-4-1"></span>Reiseeigenschaften (Lasche Reisedetails)

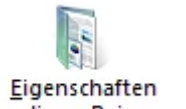

Über den Button kann man die Reiseeigenschaften definieren.

#### **Im Folgenden wird ausschließlich auf die fürs Internet / für die Buchung wichtigen Themen eingegangen.**

### <span id="page-4-2"></span>Buchungscode und Reisethema

Tragen Sie bitte immer einen Buchungscode ein - dieser dient der eindeutigen Identifizierung der Reise. Mittels Katalogcode und Reisecode wird die Reise bei der Onlinebuchung aufgerufen. Auch für die Katalogdarstellung ist diese von großer Bedeutung.

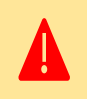

Vermeiden Sie beim Reisethema Sonderzeichen. Verzichten Sie insbesondere bitte auf das Zeichen "&", da dieses nicht richtig interpretiert werden kann und damit Probleme in der Onlinebuchung und / oder der Katalogdarstellung auftreten können.

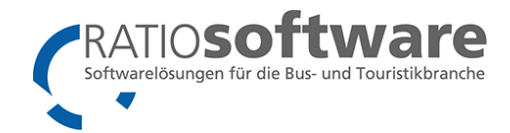

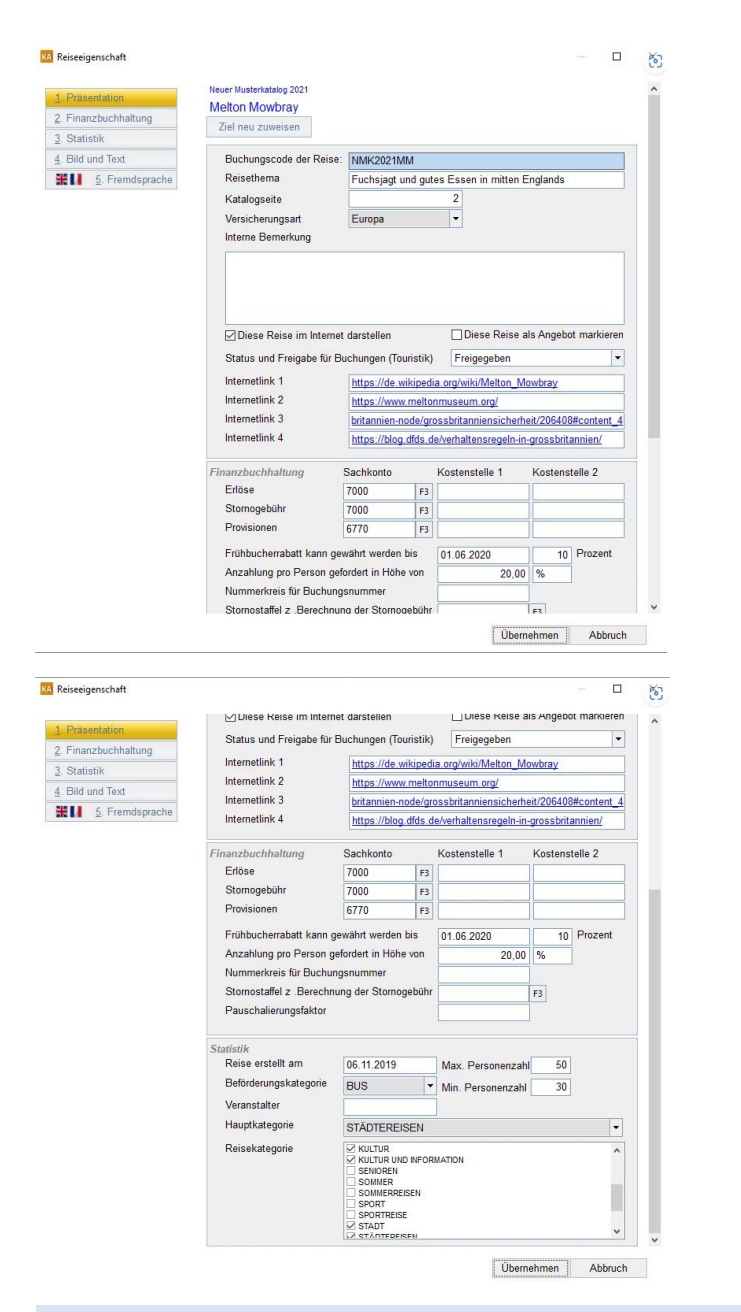

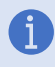

Um die Suche für Sie und die Darstellung / Sortierung für Ihren Webdesigner zu erleichtern, nutzen Sie die Kategorien, um Ihre Reisen zu kategorisieren.

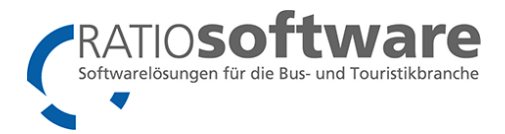

#### <span id="page-6-0"></span>Reisen im Internet darstellen

Beim Erstellen eines Online-Katalogs muss für jede Reise bestätigt werden, dass man diese auch im Internet darstellen möchte.

Hier muss als erstes bei "Status und Freigabe für Buchungen (Touristik)" auf **Freigegeben** eingestellt werden.

Für die Darstellung und Buchung ist es essenziell notwendig, dass bei der Option □ Diese Reise im Internet darstellen ein Haken gesetzt wird - **Die Reise wird sonst weder übertragen,** 

#### **noch ist diese online buchbar!**

#### <span id="page-6-1"></span>Versicherungen

#### <span id="page-6-2"></span>Versicherungen Ohne Versicherungsschnittstelle

Wenn Sie Versicherungen Online buchbar einstellen möchten, so müssen Sie folgende Dinge beachten:

- Versicherungen wurden in dem Übergreifenden Katalog angelegt und eingerichtet (Preise, Versicherungsart, usw.)
- Bei der Anlage der Reise muss die Versicherungsart angelegt sein. (siehe Screenshot)
- Damit die Versicherung gebucht werden kann, muss die Versicherungsart übereinstimmen!
- Wenn die Auswahl "Keine Versicherung gewünscht" benötigt wird, legen Sie eine Leistung an, die entsprechend "Keine Versicherung gewünscht" heißt. Dieser wird mit dem Preis 0,000000001 Euro und der entsprechender Versicherungsart angelegt (das heißt dieser muss für jede Versicherungsart angelegt werden!).

Eine Versicherung, die angelegt ist als Europa-Versicherung kann NICHT gebucht werden, wenn bei der Reise nichts, Inland oder Weltweit eingetragen ist!

Ebenso kann bei einer Reise, bei der Inland eingetragen wurde keine Versicherung gebucht werden, in der nichts, Europa oder Weltweit eigetragen wurde!

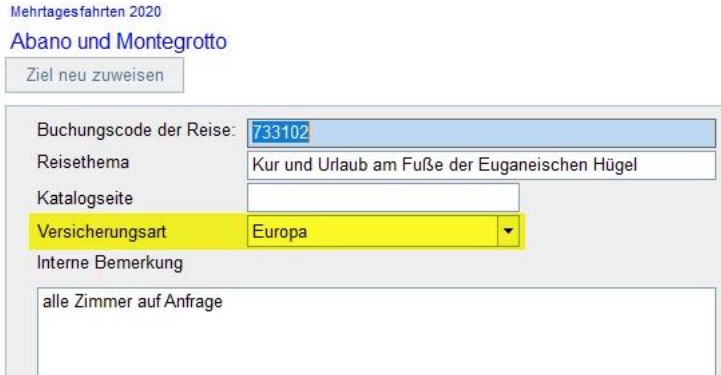

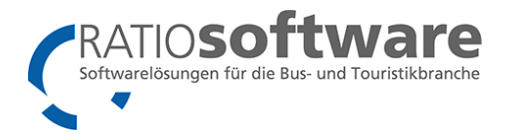

#### <span id="page-7-0"></span>Versicherungen mit Versicherungsschnittstelle

Wenn Sie Versicherungen Online buchbar einstellen möchten, so müssen Sie folgende Dinge beachten:

- Anleitung zum Einrichten der Versicherungsschnittstelle wurde bearbeitet!
- Bei der Anlage der Reise muss die Versicherungsart angelegt sein.
- Bei der Anlage der Reise muss eine Beförderungsart ausgewählt werden!

Die Versicherungen werden jetzt anhand der Versicherungsart und Beförderungsart automatisch ausgewählt.

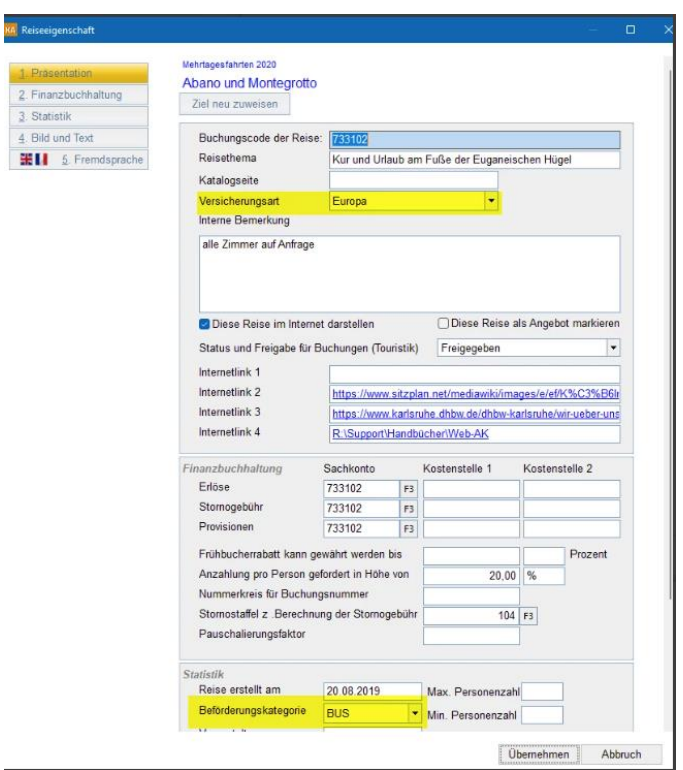

Es können weitere Beförderungskategorien eingetragen werden. Dazu geht man in die Lasche Datei unter Beförderungskategorie. Bei aktiver Versicherungsschnittstelle muss diese in der Webplattform noch zugewiesen werden und überprüft werden, ob diese auch von der Versicherungsunternehmen unterstützt wird.

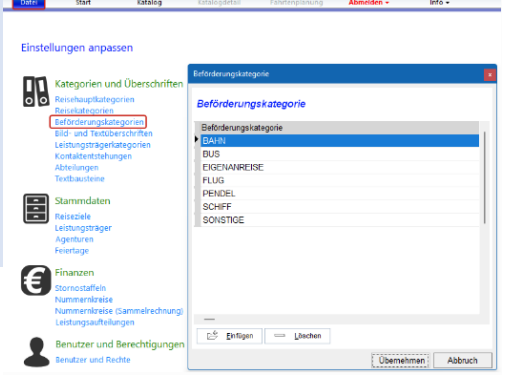

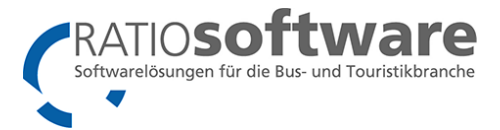

### <span id="page-8-0"></span>(Optional) Maximale Personen - Sinnvoll für Tagesfahrten

Die Reise kann für eine maximale Personenzahl begrenzt werden. Dies kann man in den Reiseeigenschaften unter Statistik eingeben.

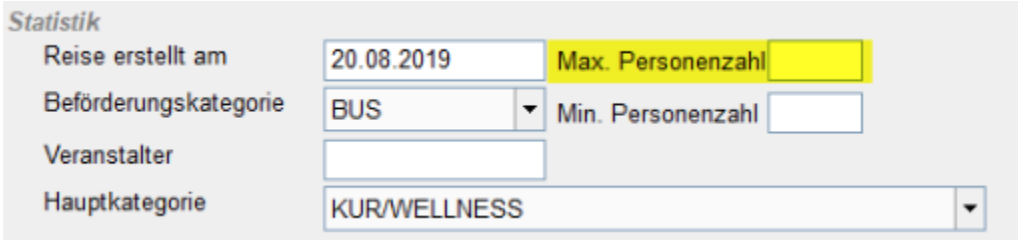

#### <span id="page-8-1"></span>Reise Hauptkategorie

Hier ist nur **eine Nennung** möglich, diese sollte eindeutig sein. Ggf. wird diese bei Ihnen auch für Controlling-Auswertungen genutzt. Geben Sie bitte Ihrem Webdesigner Bescheid, wenn Sie diese Kategorie nicht benötigen, so dass er die Hauptkategorie dann nicht beachtet. Beispiel: Städtereisen

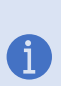

Die Reisehauptkategorien können in der Lasche und der Laschen and der Diesen an der Lasche

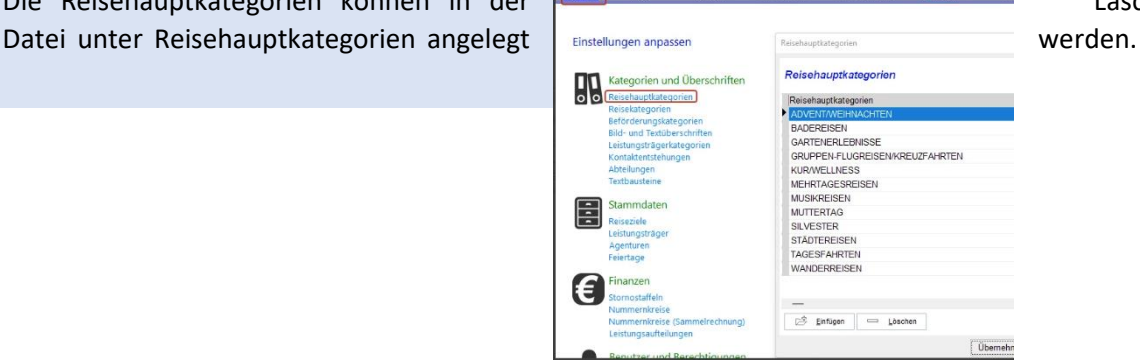

#### <span id="page-8-2"></span>Reisekategorie

Hier sind **mehrere Nennungen** möglich; diese sollten einigermaßen zahlreich sein. In unserem Beispiel könnte man die Reise finden, indem man nach "England", "Melton Mowbray", "East Midlands" (=Reiseziel), "Fuchsjagd ...." (=Reisethema"), "Städtereisen" (=Hauptkategorie) oder eben nach einer der Reisekategorien (Kutur, Kultur und Information, Stadt, ....) sucht. Die Reisekategorien sind also nicht zu unterschätzen.

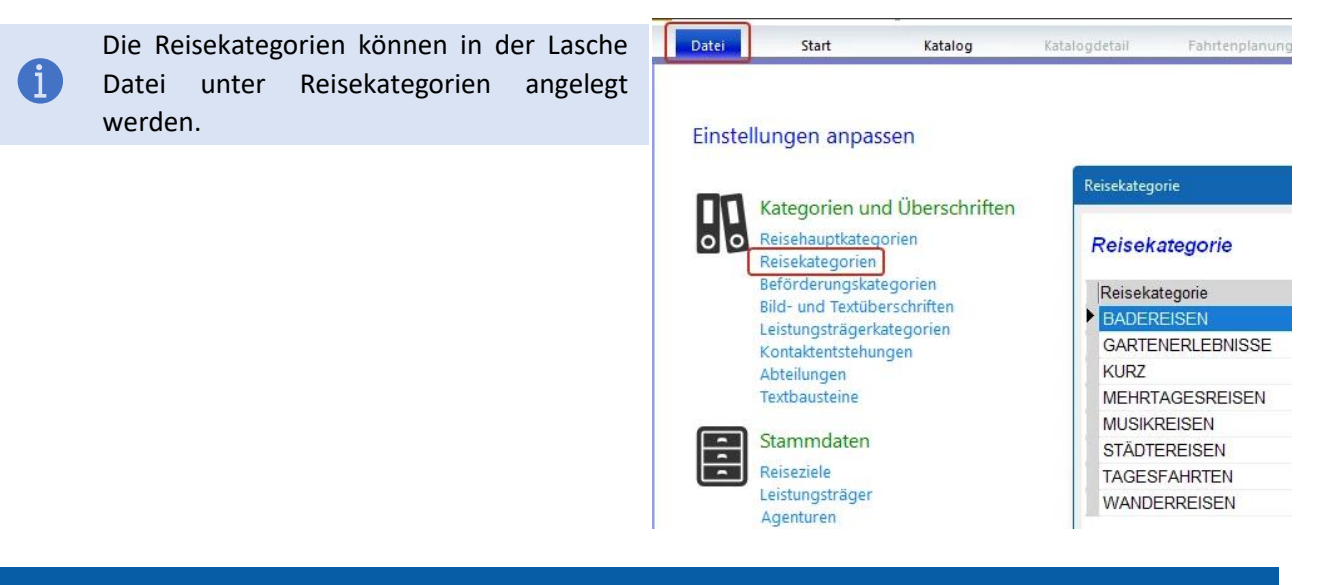

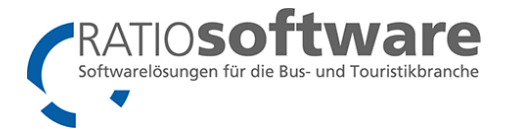

Auch Mehrfachnennungen sind möglich. Hauptkategorie "Städtereisen" und eine Reisekategorie "Städtereisen" können parallel angelegt und genutzt werden. Sprechen Sie mit Ihrem Webdesigner, ob eine Mehrfachnennung bei Ihnen Sinn macht.

<span id="page-9-0"></span>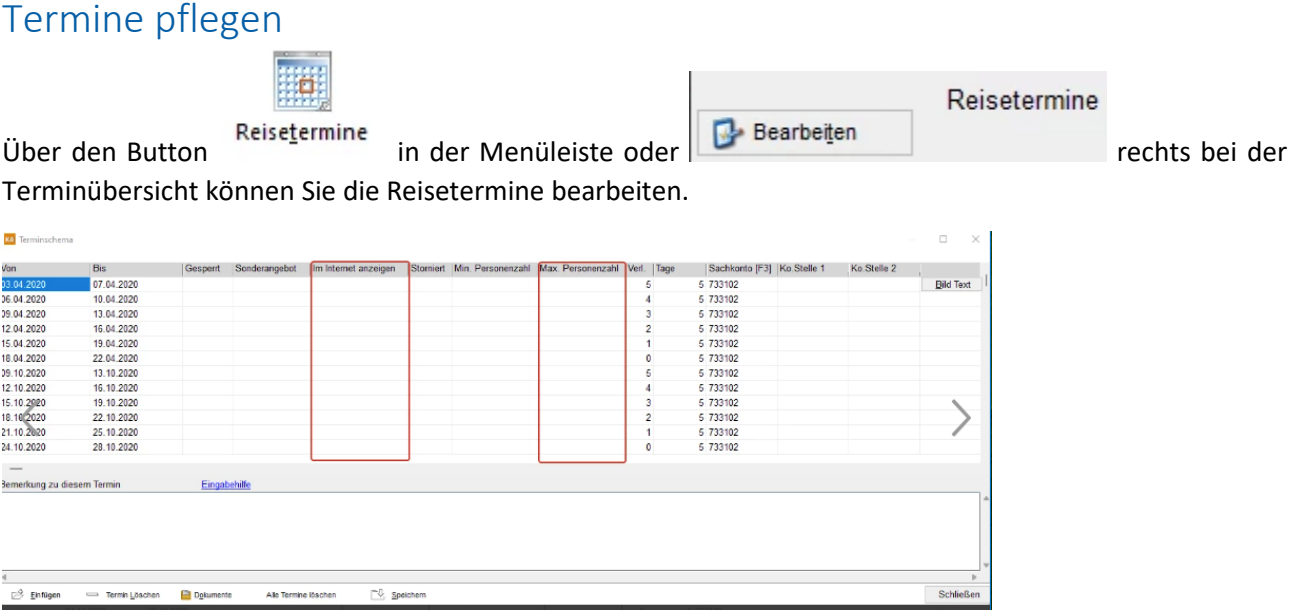

#### <span id="page-9-1"></span>Hinweis für Buspendel:

Ĭ)

Buspendel werden für längere Zeiträume erstellt, die man dann auch, je nach Bedarf, individuell verlängern kann.

Zum Erstellen gibt es eine Eingabehilfe, die das Anlegen der Termine vereinfacht.

- In der Eingabehilfe kann man Termine erstellen, die von Zeitraum xx.xx.xxxx bis yy.yy.yyyy gehen.
- Unter den Wochentagen kann festgelegt werden, dass der Termin an einem bestimmten Wochentag startet.
- Die Dauer der Tage steht für die Länge des jeweiligen Termins.

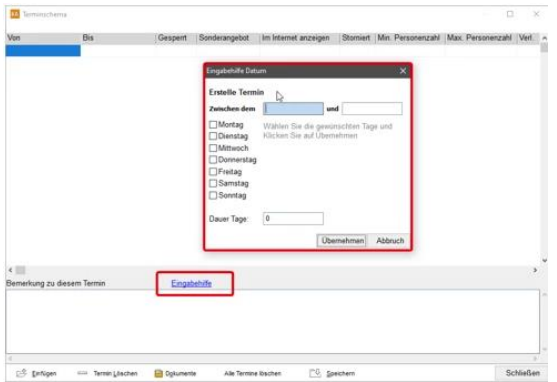

Nun muss dem Programm noch mitgeteilt werden, dass eine Pendelreise erstellt werden soll. **Im Terminschema gibt es die Spalte Verl. (Verlängerungstermine)**

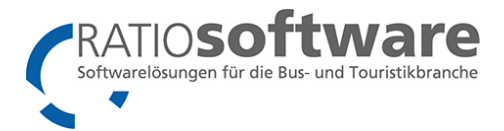

Hier kann man dem Programm mitteilen, dass man die Möglichkeit haben möchte, einen Termin zu verlängern. Durch das Eintragen von Zahlen (1, 2, etc.) weiß das Programm, dass der ursprüngliche Termin um X Termine verlängert werden kann.

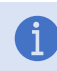

Der Inhalt in der Spalte Verl. muss am Ende auf 0 auslaufen, da dann keine weiteren Termine mehr vorhanden sind

Bei den Terminen gilt folgendes zu beachten:

- 1. Reisen, die in der Vergangenheit liegen, werden nicht ins Internet übertragen.
- 2. (**Optional**) Sie können für jeden Termin einzeln entscheiden, ob dieser im Internet angezeigt werden soll. Hinterlegen Sie bei "Im Internet darstellen" nichts, so wird dieser Termin standardmäßig übertragen.
- 3. (**Optional**) Der Termin kann für eine maximale Personenzahl begrenzt werden (Max. Personenzahl)

### <span id="page-10-0"></span>Leistungen für die Reise

Das Menü, für die in den Stammdaten hinterlegten Leistungen, für eine Reise wird durch einen schwarzen Pfeil an der linken Seite geöffnet. Beim Anklicken öffnet sich die Leiste und bereits vorhandene Leistungen können per Drag&Drop eingefügt werden.

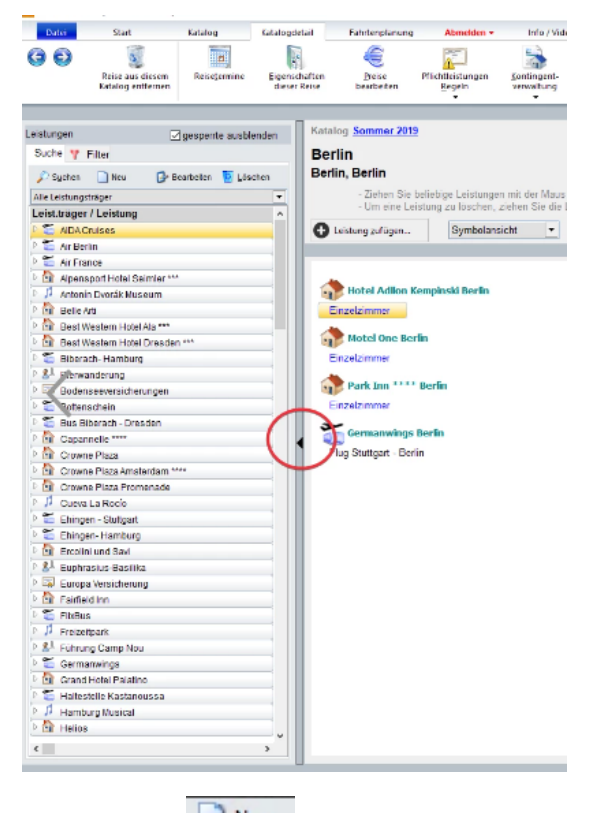

Wenn Sie auf **Weiter klicken**, können Sie einen neuen Leistungsträger anlegen.

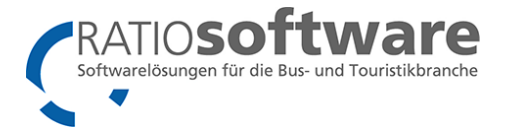

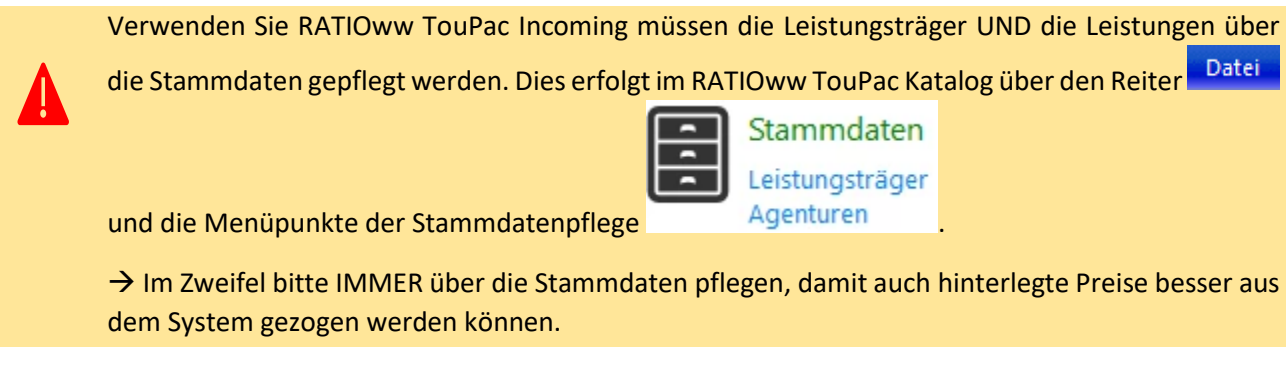

Anschließend können Sie den Leistungsträger entsprechend anlegen und Leistungen definieren.

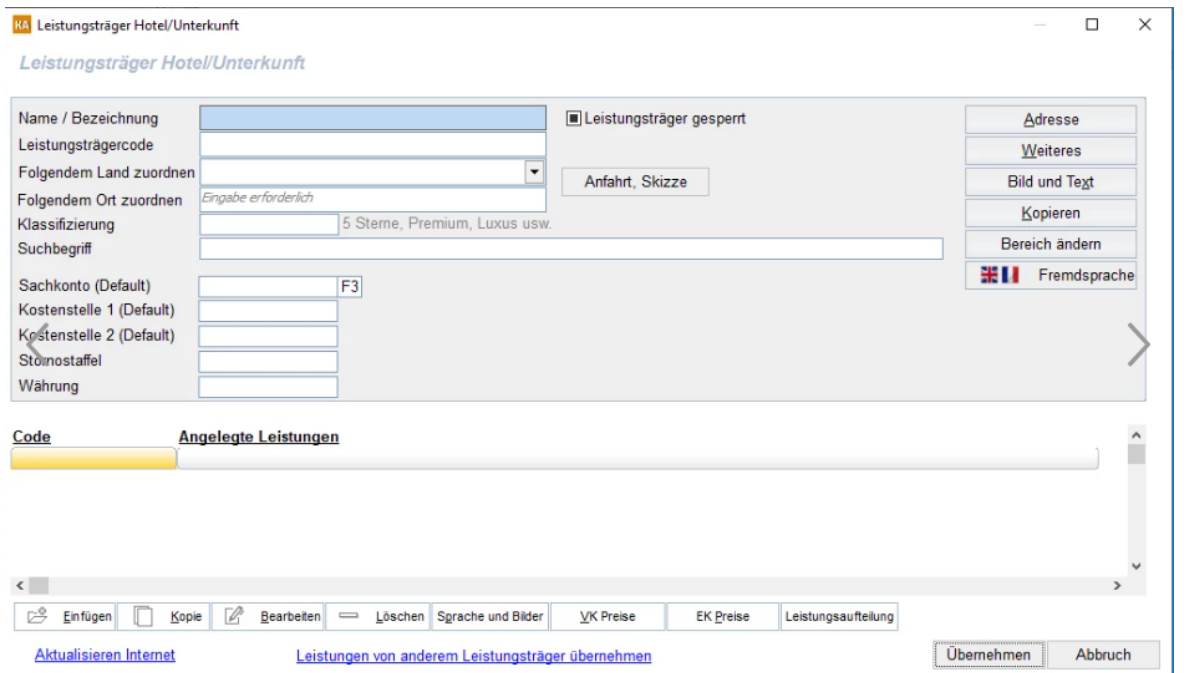

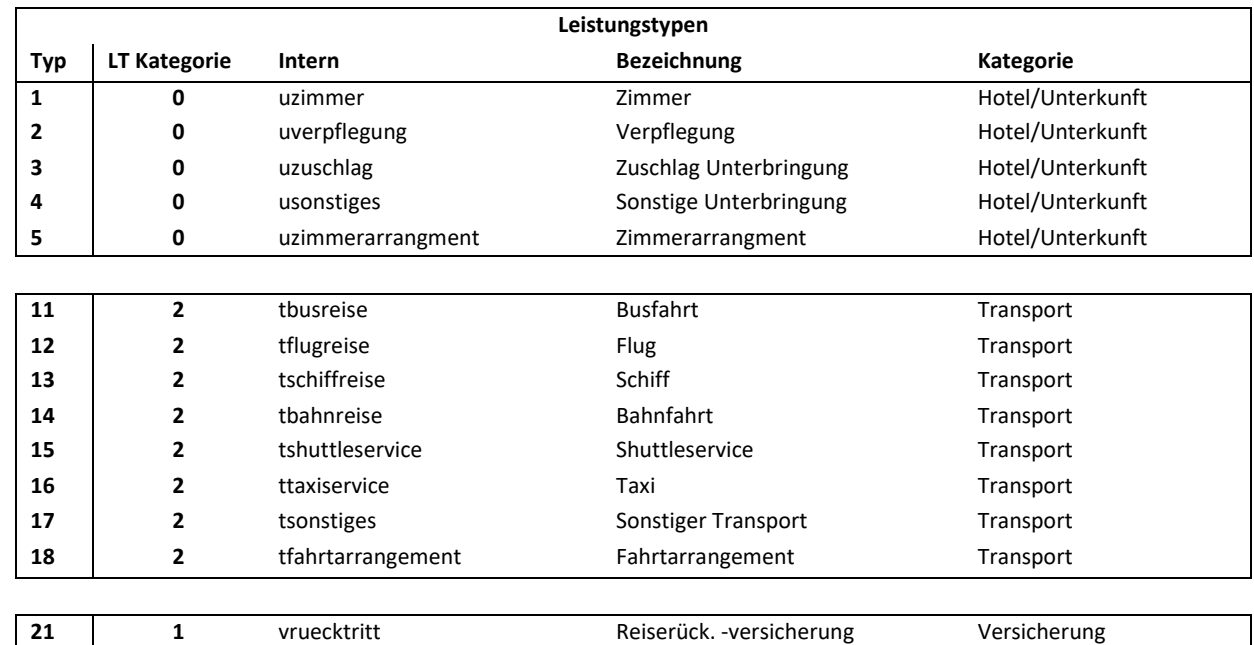

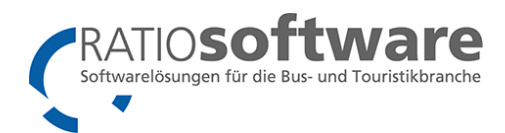

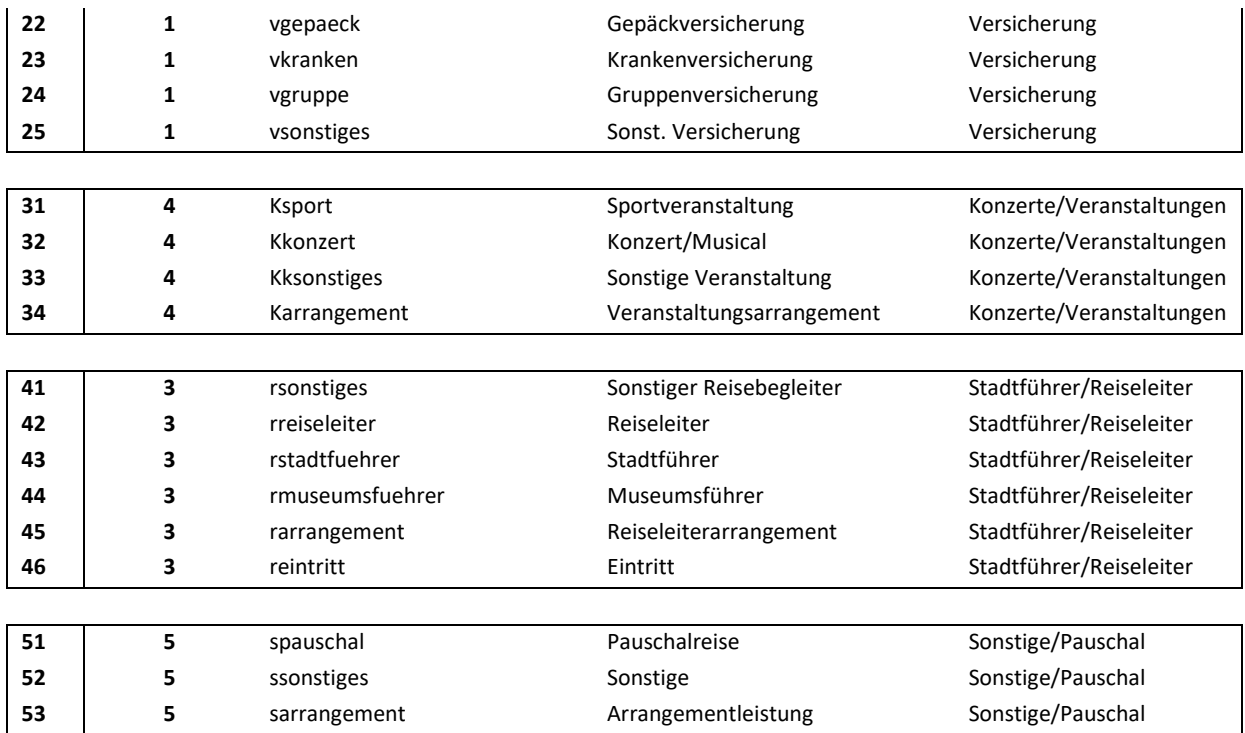

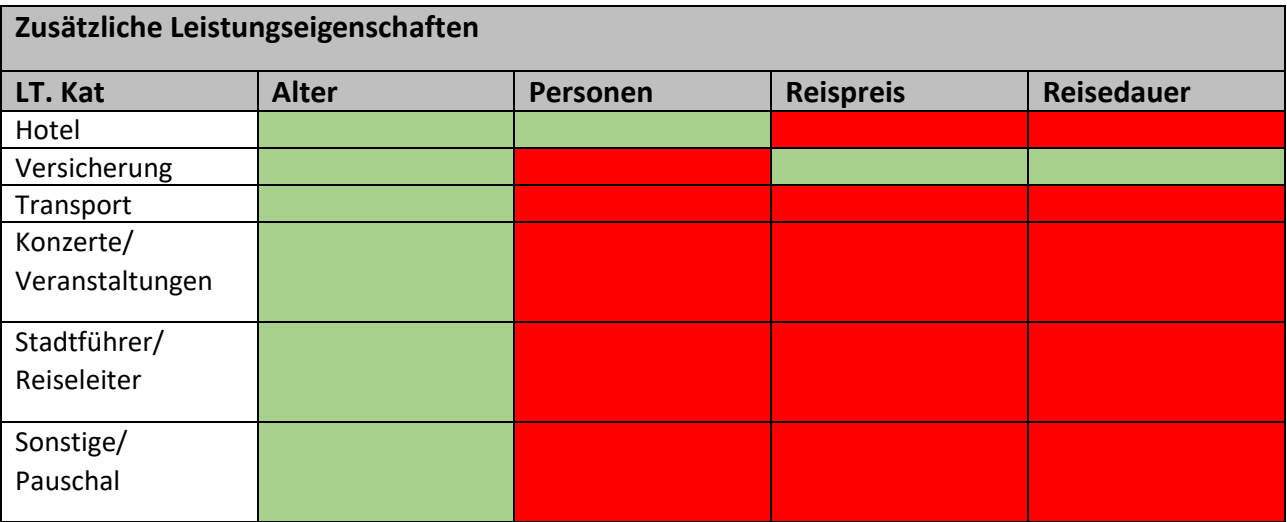

Eigenschaft vorhanden / Eigenschaft nicht vorhanden

 $\mathbf i$ 

Bei den Leistungen gibt es noch zwei Haken:

- **Diese Leistung im Internet auf der Webseite darstellen**: Wenn gesetzt, dann wird diese Leistung auf der Webseite dargestellt.
- D**iese Leistung in der Onlinebuchungsmaske darstellen**: Wenn gesetzt, dann wird diese Leistung in der Onlinebuchungsmaske dargestellt.

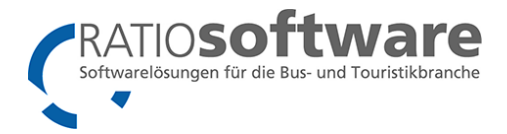

### <span id="page-13-0"></span>Preise hinterlegen

Für die Darstellung im Internet sind folgende Themen entscheidend:

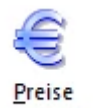

Über den Button bearbeiten können Sie sich die Tabelle für die einzelnen Leistungen zum entsprechenden Termin mit hinterlegtem Preis ansehen. Sind hier keine Werte eingetragen, so versucht das System sich die Preise aus dem übergeordneten System = Stammdaten zu ziehen. Sind dort auch keine Preise hinterlegt, interpretiert das System diese Leistung als **kostenlose** Leistung.

Sie können die Preise, die in den Stammdaten eingetragen sind, an dieser Stelle nicht sehen! Die Beschriftung der Leistung wird in kursiver Schrift angezeigt, was darauf hinweist, dass das System versucht sich die Preise aus den Stammdaten zu ziehen. **Tragen Sie an dieser Stelle jedoch einen Preis ein (auch 0,00 Euro), so wird dieser Eintrag den Stammdaten vorgezogen**. Somit kann man bei Sonderangeboten den Preis der Stammdaten umgehen.

Leistungen, die keinen Preis haben, werden in der Regel auch mit ins Internet / Onlinebuchung übertragen, wenn diese in einem Paket verankert sind.

Es gibt verschiedene Preiskonstellationen, die in einem Beschreibungstext beschrieben sind.

### <span id="page-13-1"></span>Hinweis für Buspendel:

Für Pendelreisen wurde eine spezielle Funktion ("Preise Ferienzielverkehr") entwickelt.

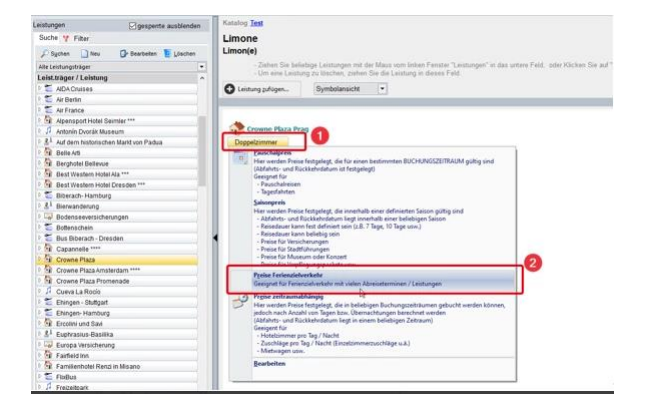

Durch einen Doppelklick auf eine Leistung öffnet sich eine Auflistung von verschiedenen Erstellungsmöglichkeiten. Hier wählt man "Preise Ferienzielverkehr" aus.

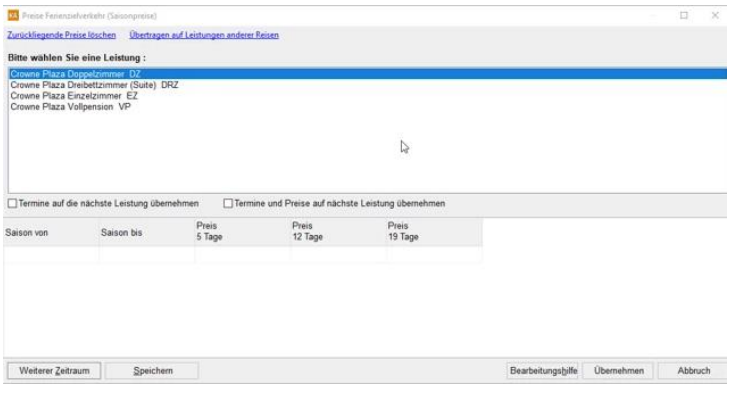

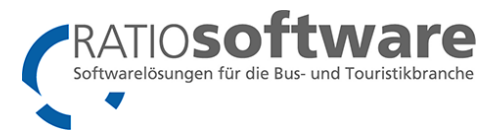

Zu sehen sind alle Leistungen eines Leistungsträgers, die Saison von und bis mit den Preisen pro Termin und der zusätzlichen Verlängerung der Termine.

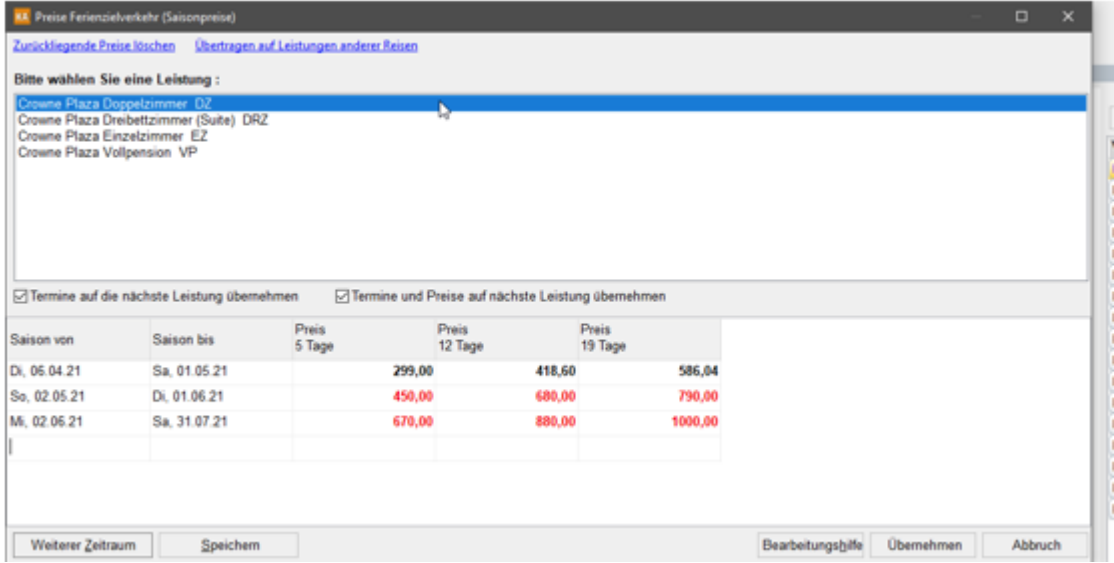

- Wenn sich die Termine von (Hoch-)Saison zu (Neben-)Saison überschneiden, diese durch das Setzen einer weiteren Saison eingrenzen. Dort kann man dann auch neue Preise festlegen.
- Die Saison kann für jede Leistung individuell angepasst werden. Jedoch kann man, wenn man den Haken bei **Stratumen auf die nächste Leistung übernehmen** setzt, bestimmen, dass die Termine für die nächste Leistung(en) übernehmen werden sollen.
- Eine weitere Option ist auch das Übernehmen von Termin und Preis, durch setzen des Hakens bei √Termine und Preise auf nächste Leistung übernehmen .
- Zurückliegende Preise löschen Alle Preise, deren Termin älter als der heutige ist, werden gelöscht.
- Übertragen auf Leistungen anderer Reisen Leistungen, die mit Saison und Preis hinterlegt sind, können für weitere Leistungen übertragen werden.
- Weiterer Zeitraum<br>Hier hat man die Möglichkeit zu den bereits erstellten Terminen, zusätzliche Termine hinzuzufügen.

Wenn der Haken auf Der Preis gilt unabhängig einer bestimmten Reisedauer gesetzt wird, werden die Preise unabhängig von der Reisedauer festgelegt.

Bei Web-Buchung muss bei jeder Preisänderungen der Web-Cache entleert werden!

Damit die Preiskonstellationen schneller geladen werden können, werden diese in unserem Web-Cash verwaltet. Dieser sollte immer geleert werden, sobald neue Preise eingegeben werden.

Dieser kann auf zwei Wege entleert werden:

1. Webplattform: Admin Center - Grundkonfiguration

**CACHE LEEREN** 

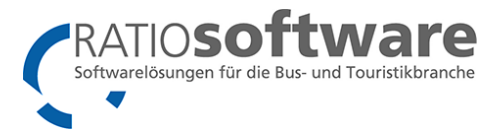

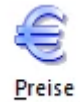

2. TouPac Katalog - Katalogdetail: <sup>bearbeiten</sup> . Hier muss nur auf den Button | Übernehmen | geklickt werden. Danach beim Infofenster "Bestätigen" auf Ja klicken. Damit wird automatisch der Cache mit entleert und die Reise hochgeladen.

### <span id="page-15-0"></span>(Optional) Rabatte anlegen

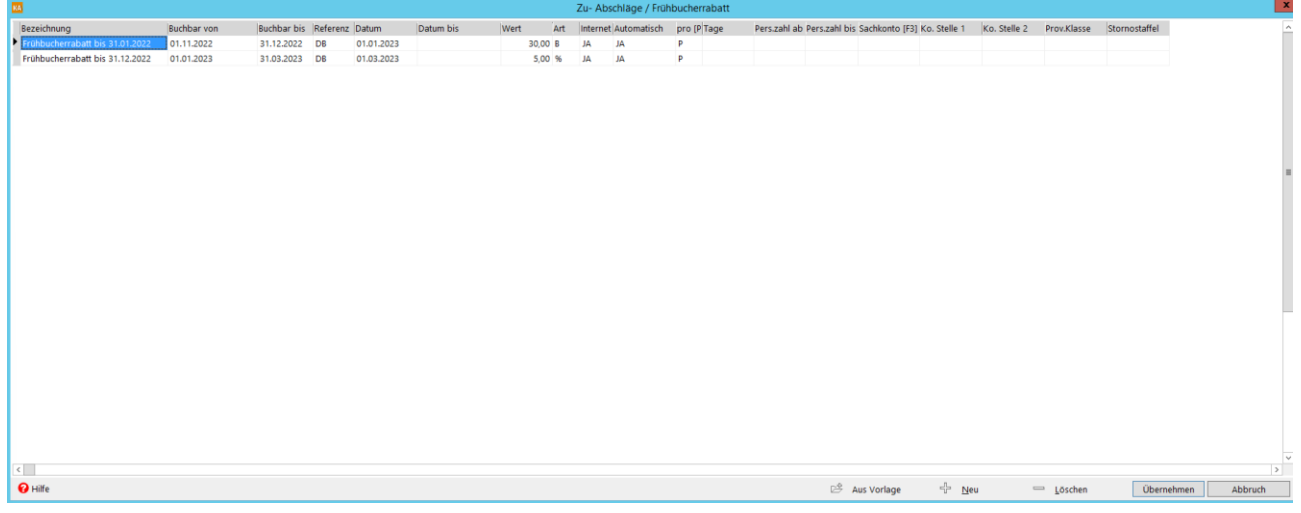

Für die Rabatte gibt es die folgende Anleitung: Rabatte Arten. Bitte diese zuerst durchlesen.

Beispiel: Ein Frühbucherrabatt von 5% pro Buchung soll bis zum Buchungsdatum den 31.08.2023 gelten. Dafür müssen folgende Einstellungen gemacht werden. (Referenz DB – Datum Buchung)

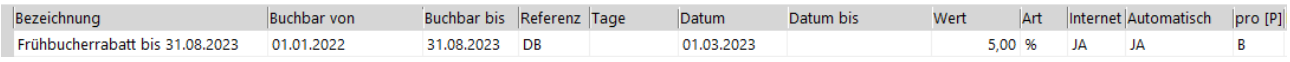

Beispiel: Ein Frühbucherrabatt von 2% pro Person soll von 01.01.2022 bis 31.01.2022 gelten. Dieser darf aber nicht mehr gezogen werden, wenn der Reisebeginn in 32 Tagen ist. (Refrenz A – Tage bis Abreisedatum)

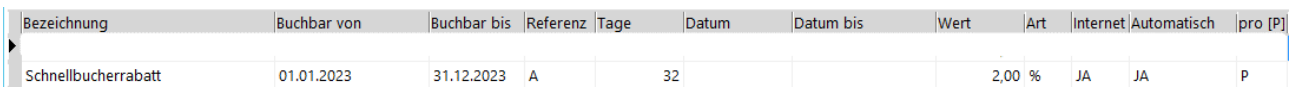

Beispiel: Ein Saisonrabatt (01.08.2023 bis 31.08.2023) von 2% pro Buchung soll vom 01.01.2023 bis 15.07.2023 gezogen werden (Referenz RZ - Reisezeitraum)

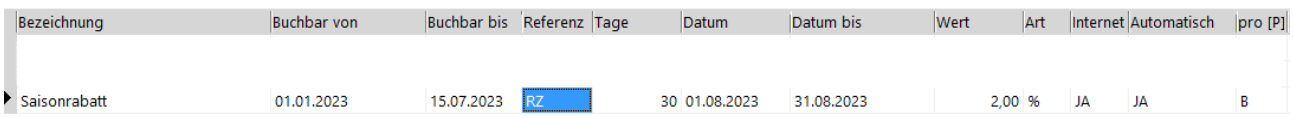

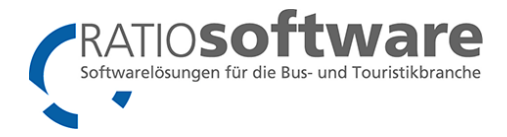

### <span id="page-16-0"></span>(Optional) Ermäßigungen anlegen

Mithilfe von Ermäßigungen kann man zum Beispiel Kinderermäßigungen oder eine Gruppenermäßigung anlegen.

Leistungsträger öffnen und den Button Weiteres anklicken.

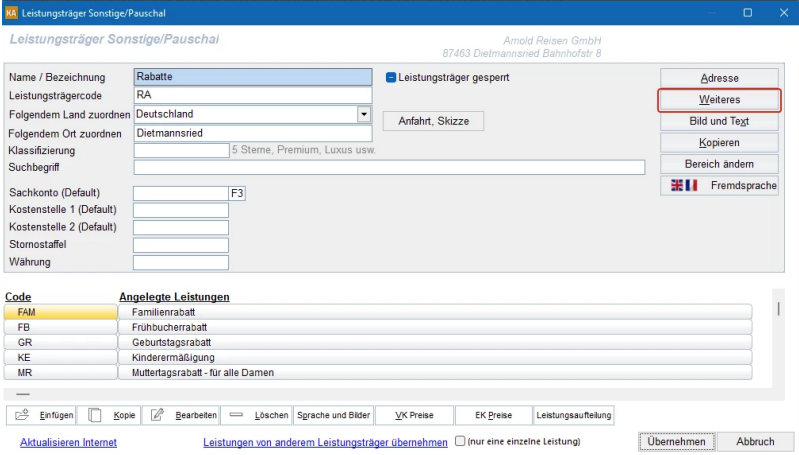

In dem folgenden Fenster kann man die Ermäßigungen anlegen und Übernehmen.

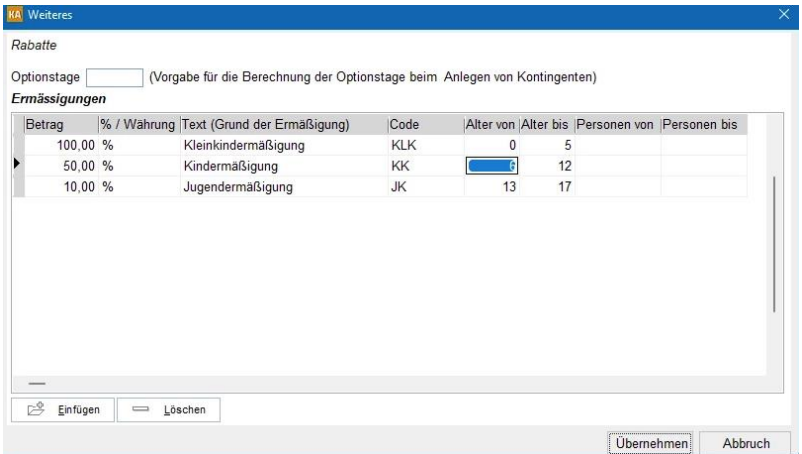

Danach im Fenster Katalogdetail auf Tabellenansicht wechseln und die Funktion Ermäßigungen aufrufen.

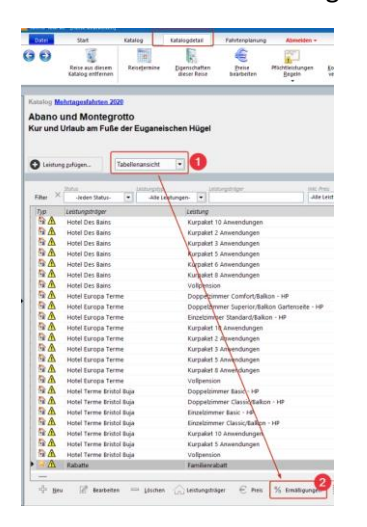

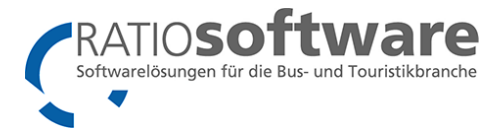

In dem Fenster Ermäßigungen sieht man jetzt im oberen Bereich die Ermäßigungen. Jetzt muss nur noch im unteren Bereich festlegen, wann diese buchbar sein sollen.

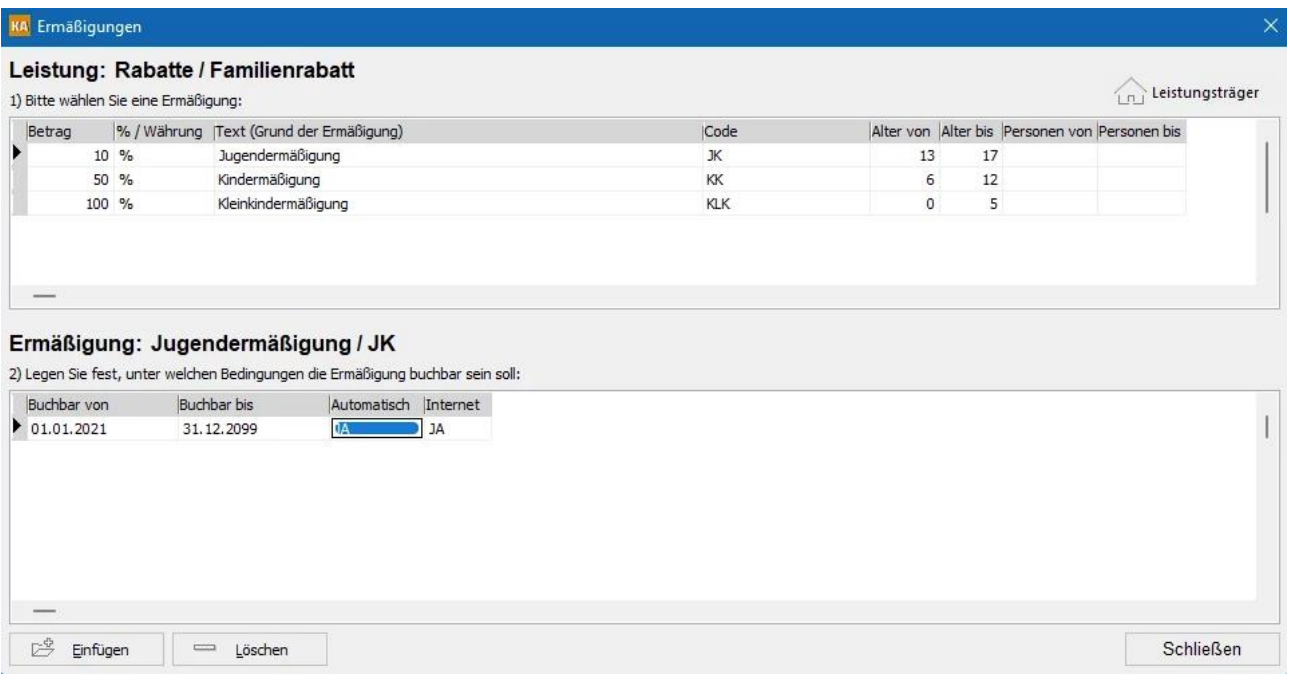

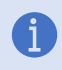

Die Ermäßigungen können auch automatisch in der Buchung gezogen werden. Dafür setzt man in der Spalte Automatisch (TouPac Buchung) / Internet (Webbuchung) ein "JA".

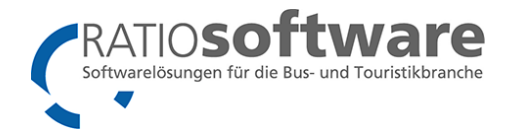

### <span id="page-18-0"></span>Leistungspakete

Leistungspakete

Unterschieden werden zwei Leistungspakete: "Inklusiv-Pakete" und "Zusatzleistungspakete". Die wichtigsten Eigenschaften wie folgt:

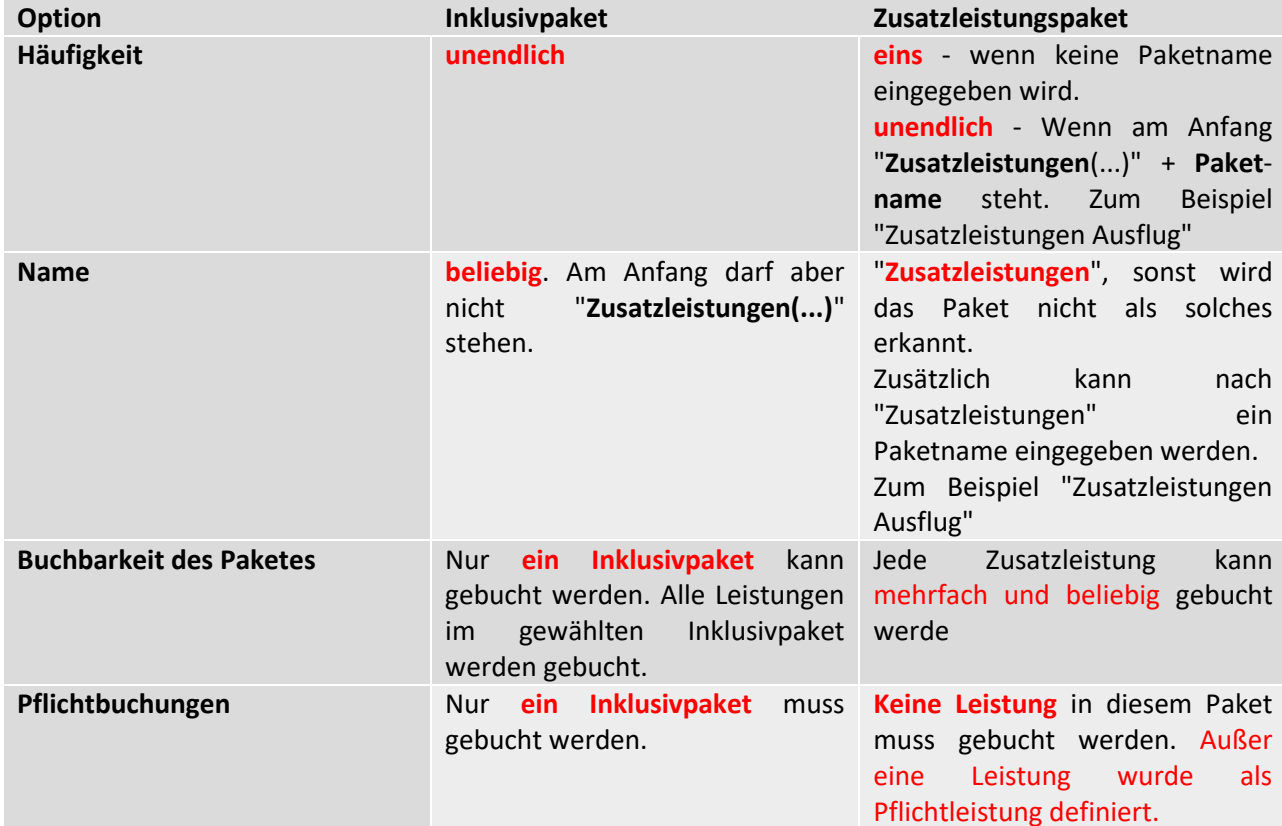

Beispiele:

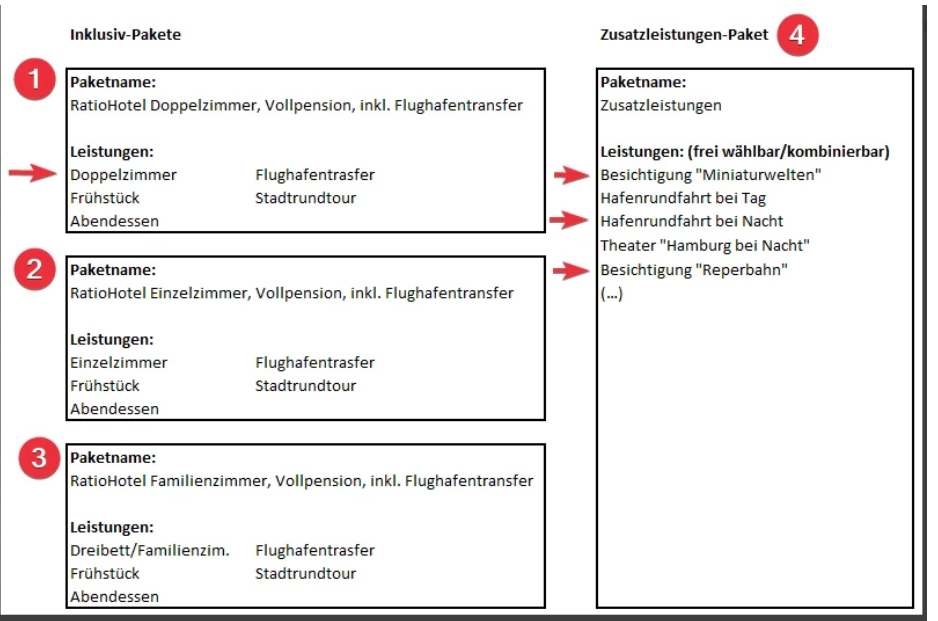

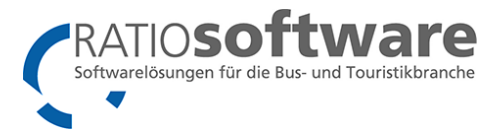

Es gibt in diesem Fall 3 Inklusivpakete (1,2,3) und ein Zusatzleistungen Paket (4).

In einer Internetbuchung könnte sich nun ein Paar dafür entscheiden jeweils Paket 1 zu buchen und bei den Zusatzleistungen 3 Optionen zu wählen.

Frage: Was ist dann enthalten?

1x Doppelzimmer

2x Frühstück

2x Abendessen

2x Flughafentrasfer

2x Stadtrundtour

1x Besichtigung "Miniaturwelten"

1x Hafenrundfahrt bei Nacht

1x Besichtigung "Reperbahn"

Warum 1x und 2x?! Ganz einfach: Das System geht, wie gewohnt, davon aus, dass wenn 2 Personen jeweils ein Doppelzimmer wählen, diese dann zusammengefasst werden.

Warum aber nur 1xBesichtigung, 1x Hafenrundfahrt, usw.? Weil jeder einzelne Teilnehmer somit verschiedene Leistungen für sich buchen kann.

Beispiel 2:

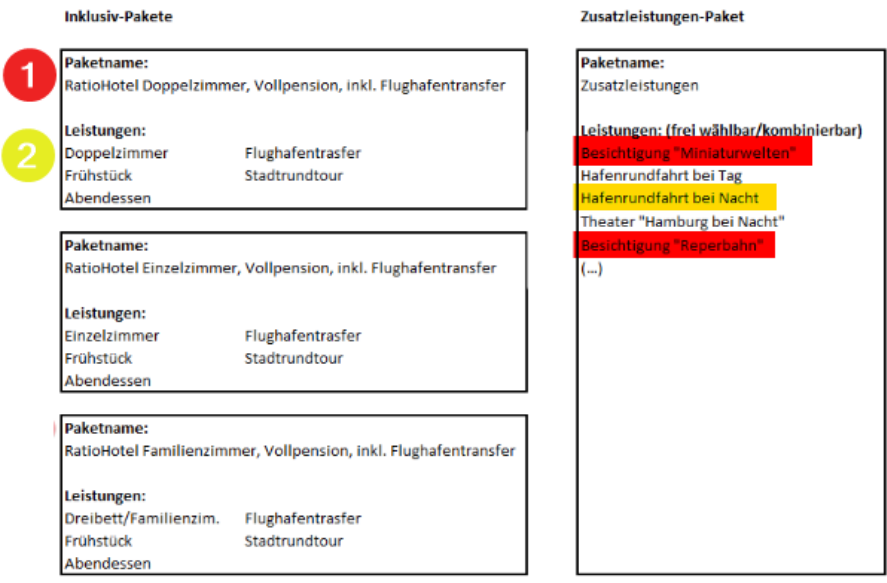

Erster Teilnehmer RATIOKobold (Dunkelrot) bucht Paket 1 und als Zusatzleistungen die Besichtigungen. Zweiter Teilnehmer RATIOWichtel (Gelb) bucht auch Paket 1 und als Zusatzleistung die Hafenrundfahrt. Das Doppelzimmer teilen sich die beiden also, aber die Zusätzlichen Angebote nutzen diese getrennt.

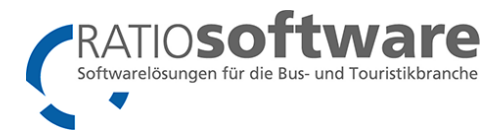

Frage: Kann RATIOKobold auf die Stadtrundtour verzichten?

Antwort: So wie es angelegt ist nicht. Alle Inklusivleistungen sind ja in dem Paket enthalten und somit nicht wählbar. Es kann sein, dass die Stadtrundfahrt gleich vom Flughafen aus anfängt und somit RATIOKobold alleine an das Hotel gefahren werden müsste (Organisatorisch also ggf. nicht möglich).

Sie können auch mehrere Zusatzleistungs-Pakete anlegen. Hierfür legen Sie ein Zusatzleistungs-Paket an wie gewohnt. Wenn Sie ein weiteres Zusatzleistungen-Paket anlegen möchten, muss dieses als Namen am Anfang "Zusatzleistung ..." haben, damit das System (Onlinebuchung, Webkatalog und auch die Webdesigner) erkennen, dass dies ein Zusatzleistungspaket ist. Das Verhalten ist dann auch das gleiche (Alle Leistungen **können** gebucht werden, **müssen** aber nicht).

Beispiel:

G

Wir legen ein Zusatzleistungs-Paket an. Beim Erstellen stellen wir fest, dass es eine ganze Gruppe an Zusatzleistungen gibt, die eigentlich Zusammen gehören und das eigentliche Paket hat schon sehr viele Leistungen.

Vorgehen:

Inklusiv-Leistungspakete wie beschrieben erstellen.

Danach alle Leistungen aus dem Zusatzleistungen nehmen, die in das extra Zusatzleistungspaket umgezogen werden sollen (sonst sind diese in zwei Mal auswählbar).

Jetzt legen wir z.B. ein Zusatzleistungspaket an, in dem nur Opern sind. Als Beispiel nenne ich es "**Zusatzleistungen Oper**" und stecke nur Leistungen rein, die zum Thema passen.

In der Onlinebuchung wird das dann zum Beispiel so angezeigt:

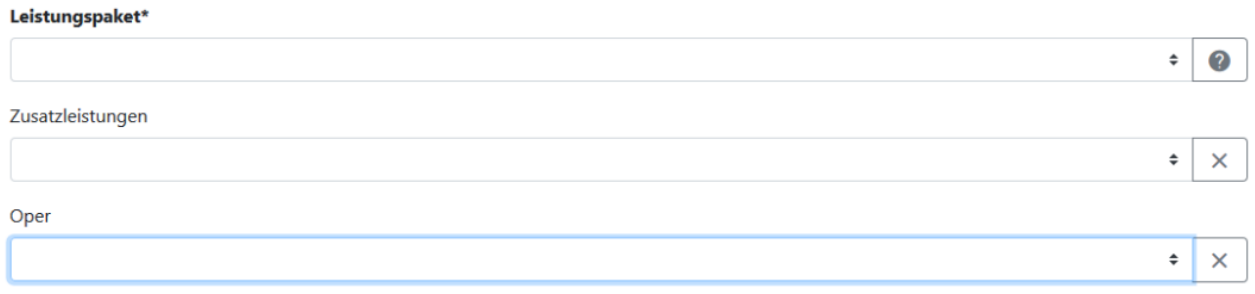

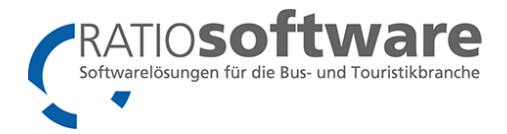

### <span id="page-21-0"></span>(Optional) Bilder und Texte hinterlegen

Bilder und Texte / Beschreibungen können prinzipiell für folgende Dinge hinterlegt werden:

- Für die Reise selbst
- Für die Termine

GD

- Für den Leistungsträger (z.B. Hotel)
- Für die Leistung (z.B. Doppelzimmer)

Wenn Sie das Kundencenter (Meine Reisen APP) verwenden, lesen Sie bitte hierfür das Handbuch als erstes durch! Hier stehen wichtige Punkte für die Bild/Text Überschriften.

Folgend wird beschrieben, wie die Bilder und Texte gepflegt werden - bitte auch die weiteren Themenbereiche beachten!

### <span id="page-21-1"></span>Bild- und Textüberschriften

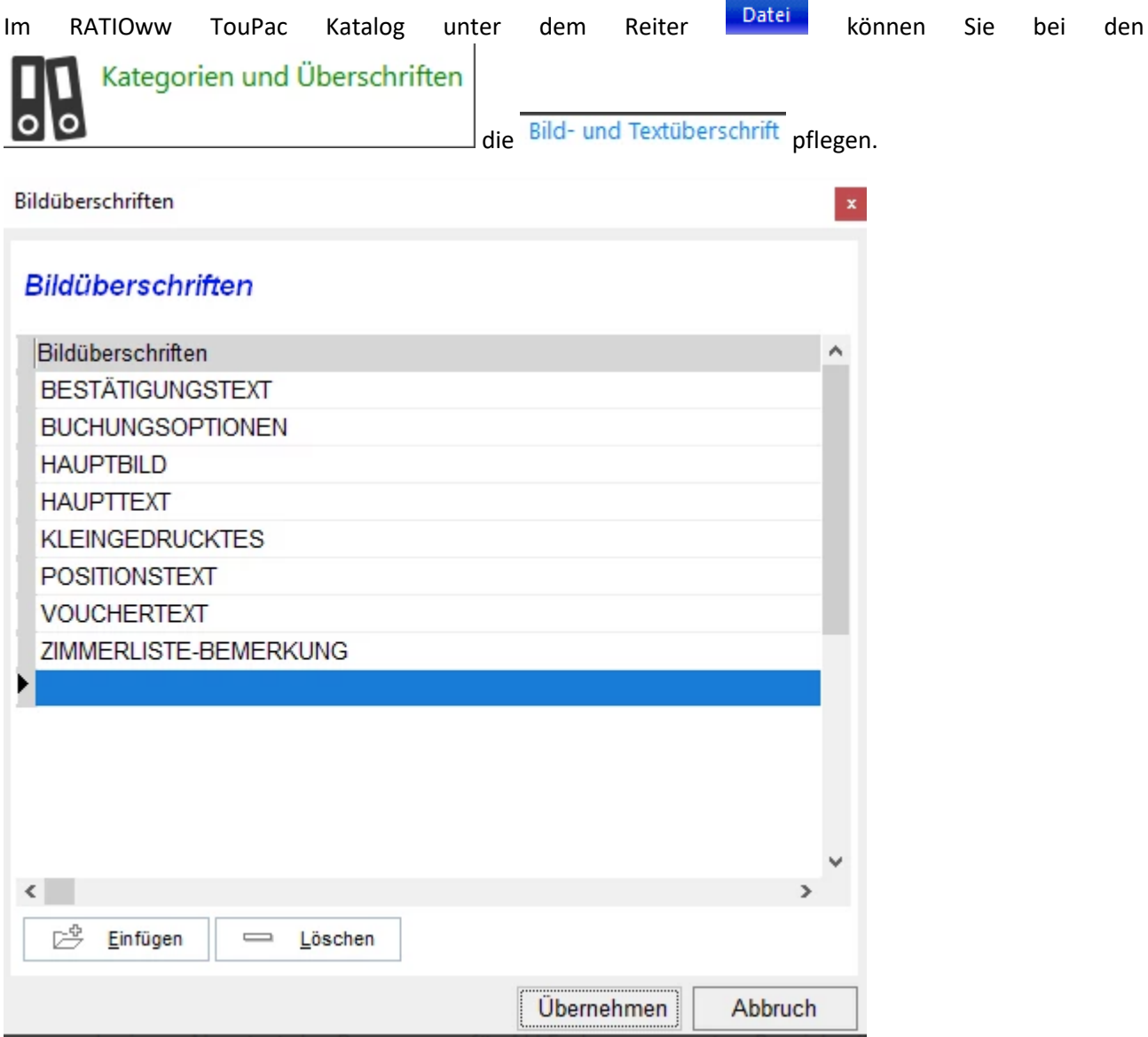

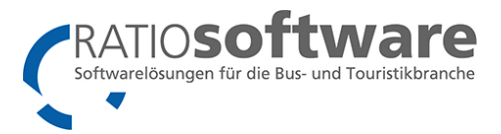

Über Einfügen können Sie weitere Bild- und Textüberschriften hinzufügen. (Bitte lesen Sie erst den Teil Indexe - Man kann vieles wiederverwenden!)

Die Bild- und Textüberschriften stehen Ihnen nach einem Neustart des Programms für ALLE oben genannten Bereiche (Reise, Leistungsträger, Leistung...) zur Verfügung! Das System erkennt den Unterschied und somit kann die Bild- und Textüberschrift "Haupttext" auch mit dem gleichen Index immer wieder verwendet werden! (Siehe Index-Beispiele)

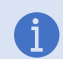

Folgende Überschriften müssen noch angelegt bzw. überprüft werden, sobald das Kundencenter (Meine Reisen APP) verwendet wird:

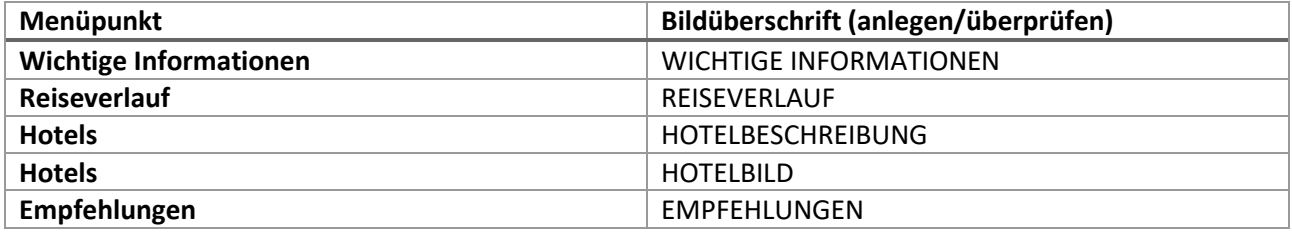

Bitte klären Sie vorab mit Ihren Webseiten Programmierer ab, welche Bildüberschriften umgesetzt werden können.

#### <span id="page-22-0"></span>Bild/Text Indexe

Der Index hat zwei wichtige Funktionen. Zum einen entscheidet er ob der Text oder das Bild überhaupt im **Internet angezeigt** werden soll. Zum anderen wird er für die **Sortierung** benötigt, wenn mehrere Texte oder Bilder der gleichen Art vorhanden sind.

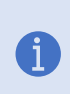

Das heisst, ist kein Index gesetzt wird der Text oder das Bild nicht hochgeladen. Somit werden Texte, die z.B. nur für interne Zwecke genutzt werden dürfen nicht aus Versehen hochgeladen. Sollen die Texte oder Bilder online gehen muss also eine Zahl eingetragen werden. (Standardmäßig 1)

Wie kann man den Index zum Sortieren verwenden?

Habe ich einen Haupttext, eine Reisebeschreibung und ein Bild ist das mit dem Index nicht schwer. Überall eine "1" rein und schon passt alles.

Was, aber wenn ich mehrere Bilder habe? Woher weiß der Webdesigner, dass ich immer erst die Totale des Hotels, danach die Lobby, danach das Frühstück und danach (...) haben möchte?

Der Standard besagt, dass eine Zahl reicht, damit es angezeigt wird.

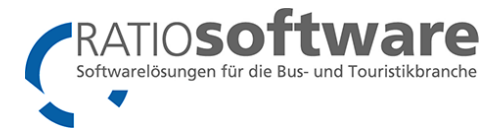

#### Ein Beispiel sollte dies verdeutlichen:

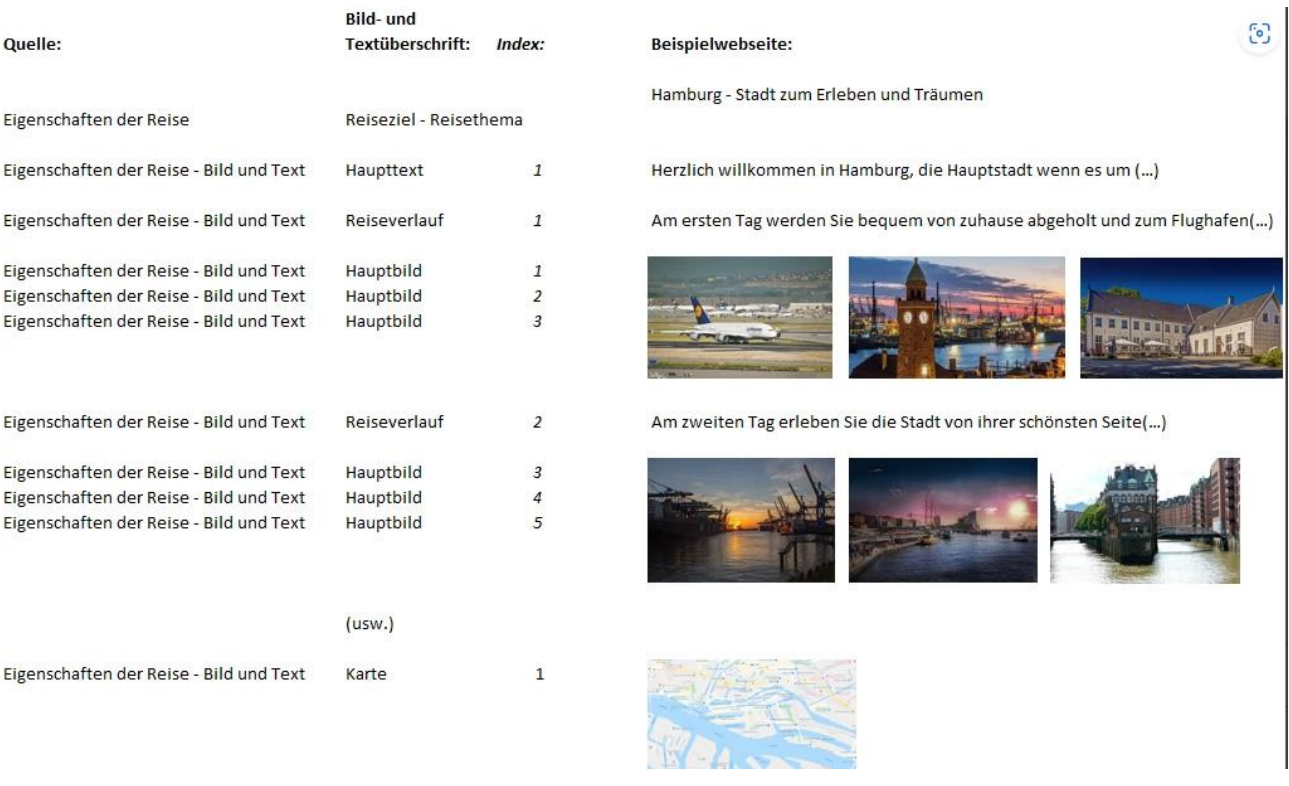

#### Wenn Sie dann noch den Leistungsträger und dessen Leistungen beschreiben möchten...

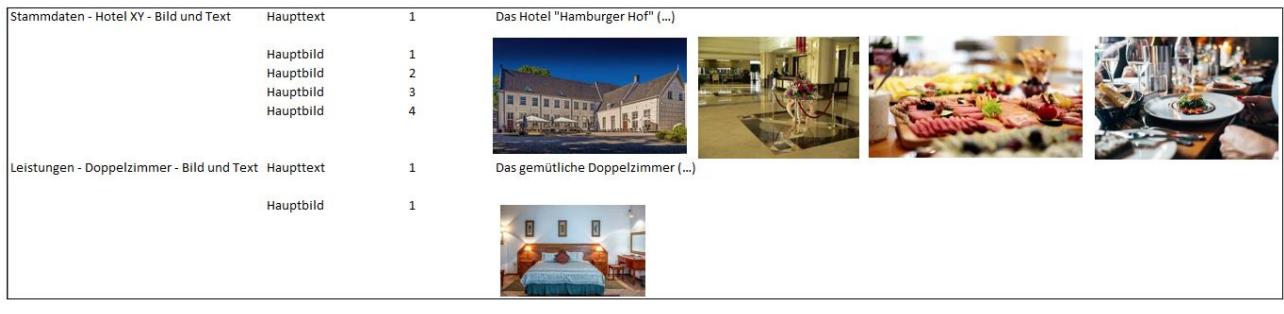

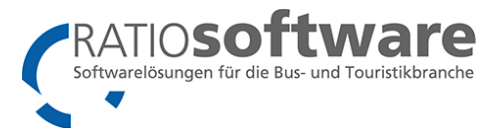

### <span id="page-24-0"></span>Pauschalreiserichtlinie, Passdaten und SIX Zahlungen

Damit die Onlinebuchung weiß, wie diese zu reagieren hat, müssen für jede Reise zwei Informationen hinterlegt werden. Diese finden Sie, wenn Sie den RATIOww TouPac Katalog geöffnet haben in der ausgewählten Reise (RATIOww TouPac Katalog → einen Reisekatalog wählen → Reise öffnen). Oben rechts finden Sie dann in der Menüleiste folgenden Button:

#### ZusatzInformationen  $(i)$

Es öffnet sich ein Fenster in dem unter anderem folgende Optionen einstellbar sind (ggf. auch nur diese Informationen einstellbar sind):

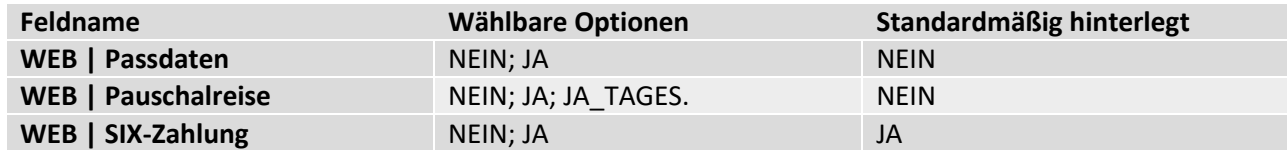

Wenn bei einer Reise Passdaten JA hinterlegt ist, wird der Kunde / Teilnehmer in der Onlinebuchung nach seinen Passdaten gefragt.

Wenn bei Pauschalreise JA eingetragen ist, so werden die Informationen zur Pauschalreiserichtlinie angezeigt. Bei JA\_TAGES werden die Informationen zur Tagespauschalreiserichtlinie angezeigt.

Wenn bei SIX-Zahlungen ein NEIN gesetzt ist, wird die SIX Payment Zahlung deaktiviert.

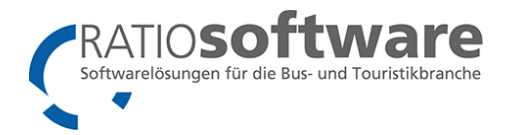

### <span id="page-25-0"></span>(Optional) Zustieg und Sitzplatz

Bei der Fahrtenplanung können zwei Arten von Planungen durchgeführt werden.

Es gibt die **einfache Planung** für eine Reise und eine Planung, bei der **mehrere Reisen** auf dieselbe Planung zurückgreifen.

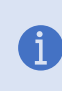

Bei einem Reisependel kann eine aktuelle Fahrtenplanung auch mit einer bestehenden Fahrtenplanung mit einer anderen Reise kombiniert werden. Voraussetzung ist allerdings ein gemeinsamer Reisetermin.

Zwei Konstellationen sind möglich:

- Fahrtenplanung kombinieren mit Mehrtagesfahrten (z.B. Pendel-, Bade-, Kur- und Bäderreisen).
- Fahrtenplanung kombinieren mit Tagesfahrten und Mehrtagesfahrten.

Damit man den Zustieg und Sitzplatz in der Webbuchung auswählen kann, geht man in die Fahrtenplanung. Hier erstellt man eine neue Fahrtenplanung.

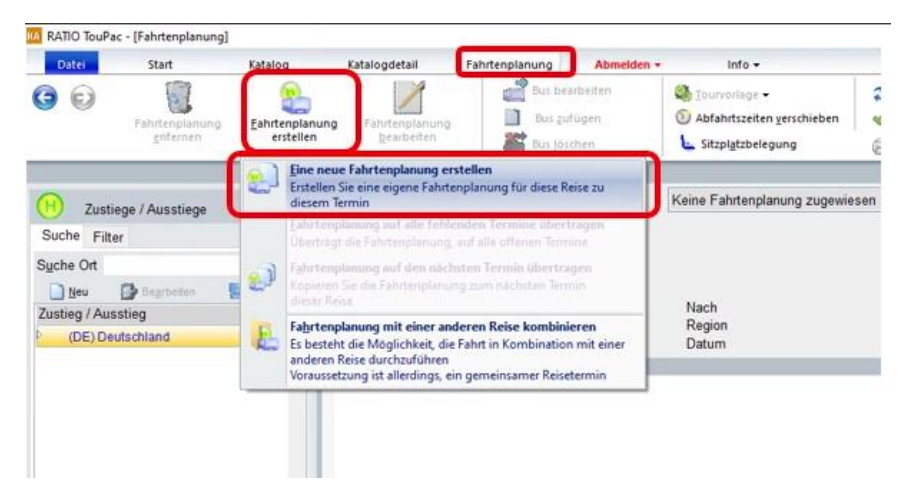

Es öffnet sich ein Fenster zur Eingabe der Fahrtenbenennung.

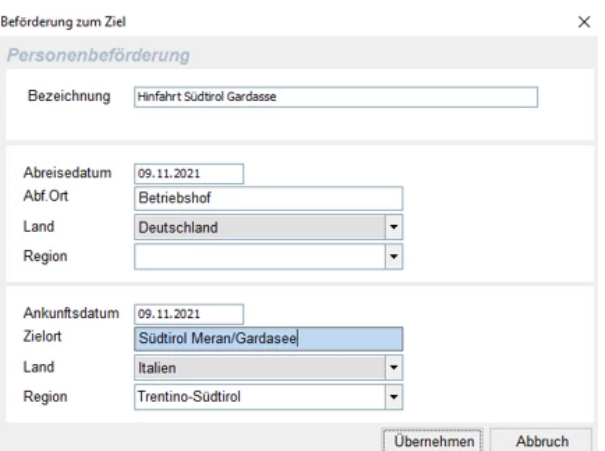

Beschriften Sie die Bezeichnung, Abf. Ort und Zielort genau. Nur durch eine eindeutige Beschriftung der Fahrtenplanung ist bei der Verknüpfung in späterer Folge erkennbar, welche Fahrtenplanung die richtige ist.

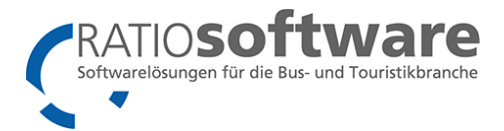

Planen Sie Ihr Fahrzeug und die gewünschten Einstiegsstellen.

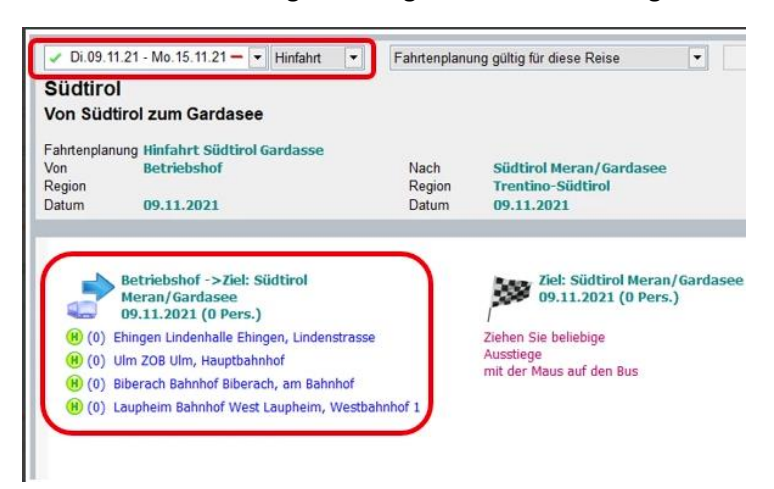

Anschließend übertragen Sie, sofern gewünscht, diese Planung auf alle weiteren Termine dieser Reise.

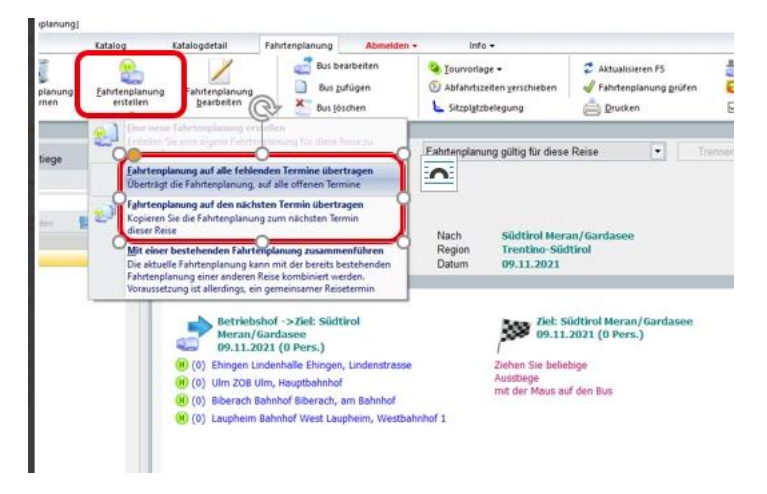

Ob alle Termine eine Planung haben, erkennen Sie anhand des grünen Hakens bei den Terminen.

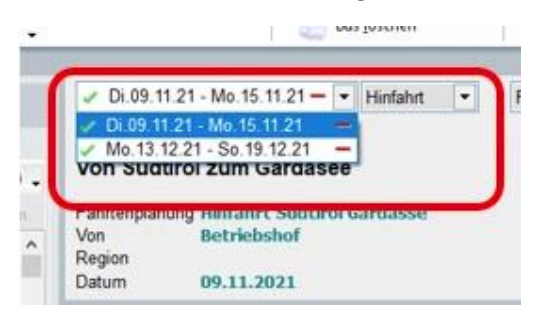

Um auch eine Rückplanung zu erstellen, wechseln Sie von Hinfahrt auf Rückfahrt.

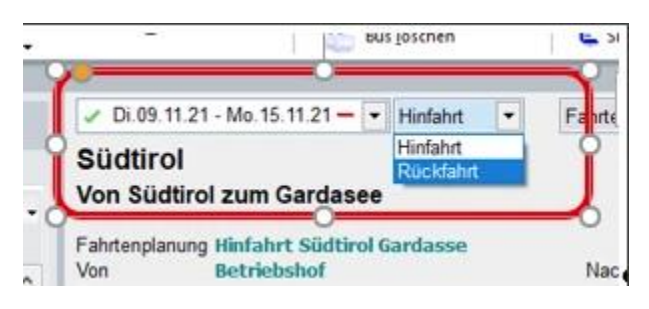

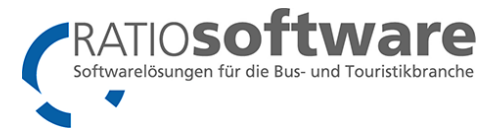

Danach erstellen Sie, wie bei der Hinfahrt, Ihre Fahrtenplanung und übertragen diese auf alle weiteren Rückreisetermine

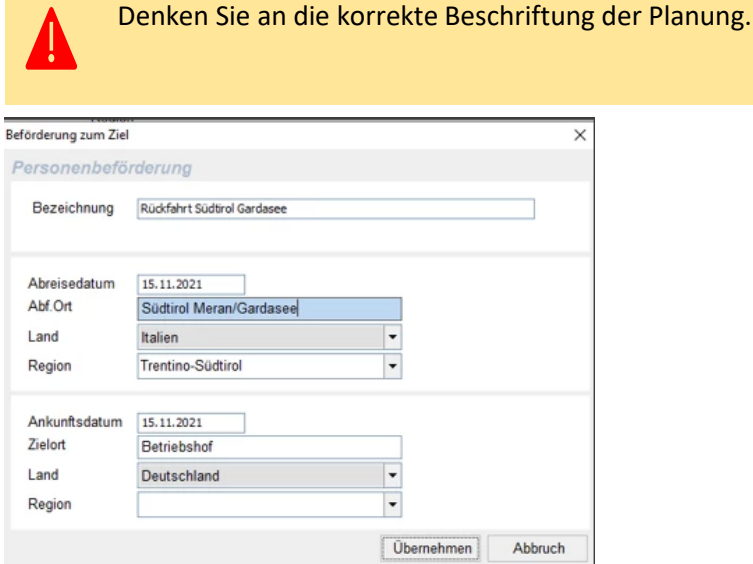

Benötigt der Fahrer eine Rückfahrt-/Abholliste, sortiert nach Uhrzeit der anzufahrenden Treffpunkte, so müssen Sie die Abholorte (zumeist Hotels) als Zustieg anlegen, um diese dann der Planung zuzuordnen.

Durch einen Doppelklick auf die Haltestelle können Sie die Uhrzeiten eingeben. Die Zustiege werden dann nach Uhrzeit sortiert angezeigt.

Falls erforderlich fügen Sie noch die gewünschten Ausstiege im Heimatort hinzu.

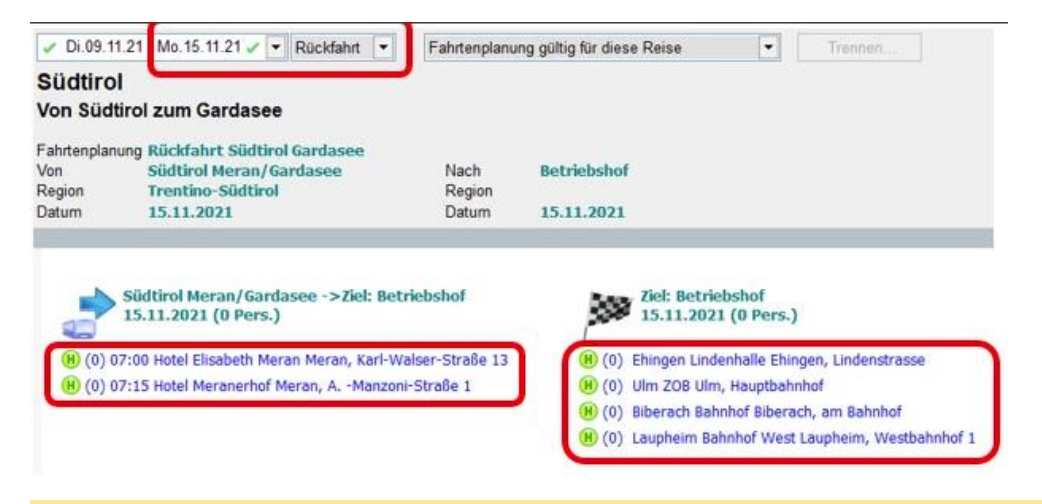

Wenn eine Rückplanung angelegt wird, muss diese auch in der Buchungsmaske gebucht werden!

Anschließend übertragen Sie diese Planung, sofern gewünscht, auf alle weiteren Termine dieser Reise.

Weitere Hinweise für Reisependel - Zusammenführung von Hinfahrt bei Mehrtagesfahrten:

Um eine bereits erstellte Planung auf eine andere Reise zu übernehmen, gehen Sie in die Fahrtenplanung der Reise ohne bereits erstellte Fahrtenplanung.

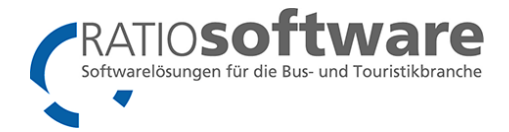

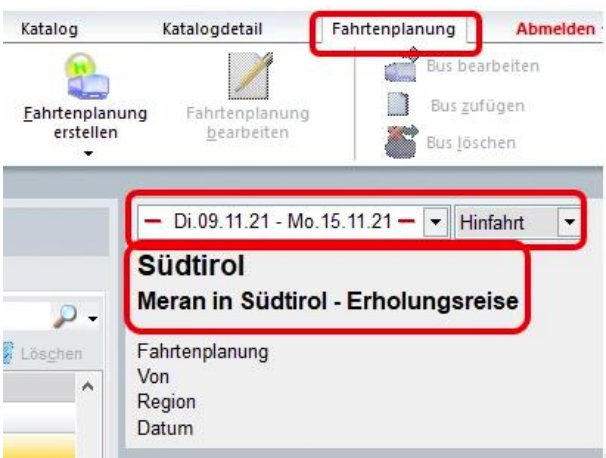

Unter "Fahrtenplanung erstellen", können Sie auf bereits angelegte Fahrtenplanungen zurückgreifen.

Voraussetzung ist ein gemeinsamer Reisetermin.

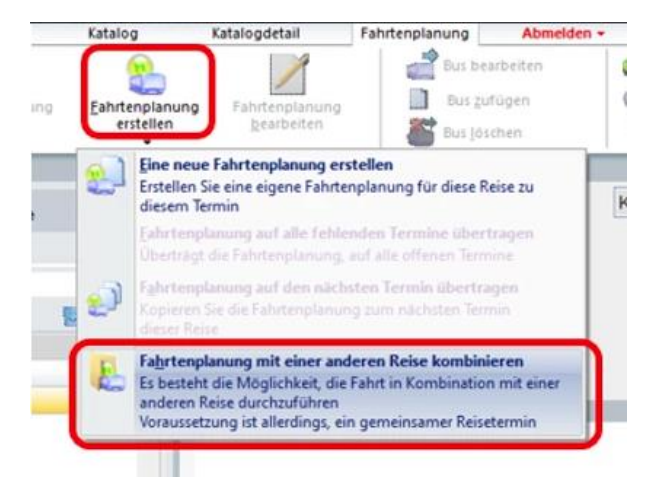

Das Programm zeigt Ihnen dann alle Fahrtenplanungen, die es bereits für diesen Termin gibt.

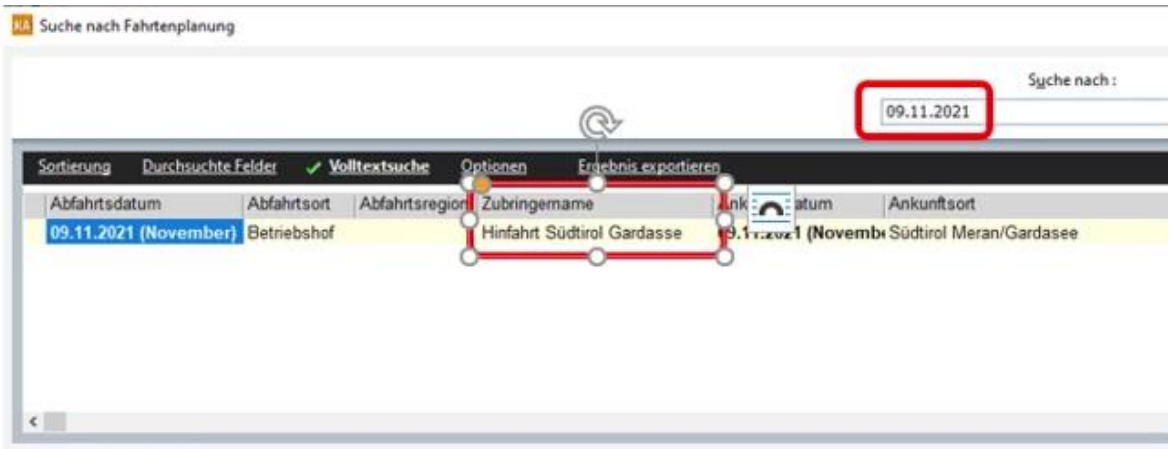

Durch Übernehmen wird diese Planung auf die neue Reise übernommen.

In der Kombobox sehen Sie, dass diese Planung für mehrere Reisen gilt.

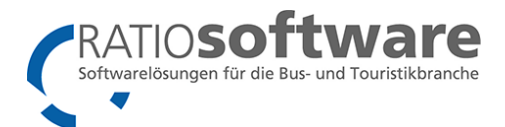

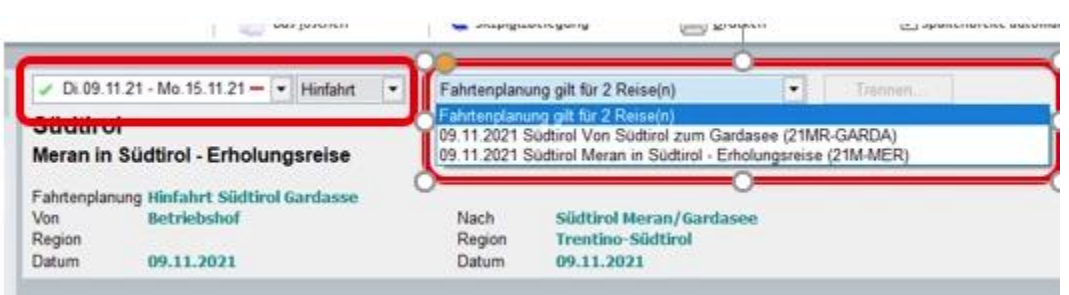

### <span id="page-29-0"></span>Übertragen der Reise ins Internet

Nachdem Sie nun die Reisen für das Internet vorbereitet haben, gehen wir ans Übertragen der Reisen ins Internet.

Sobald die Reise eingestellt ist und das Minimum an Einstellungen / Angaben vorhanden ist können die User mit dem Button

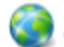

Aktualisieren Internet F6

(bzw. mit dem Druck auf F6) die Reise oder sogar einen ganzen Katalog ins Internet stellen. Hierfür wird die TPXMLExport.exe geöffnet und erstellt im Arbeitsspeicher eine Sammlung der hochzuladenden XML und JPEG Dateien. Pro Reise wird eine XML erstellt und pro Bild eine JPEG Datei (1:n). In der XML steht dann beschrieben, mit welcher Bild- und Textüberschrift und welchem Index versehen welche Datei benötigt wird.

Für die genaue Beschreibung der XML Schnittstelle gibt es eine eigene Anleitung.

Das entsprechende Programm für den Export sieht wie folgt aus (beim Hochladen des Kataloges "verschwindet" das Programm im Hintergrund, bis es fertig ist. Solange es arbeitet, können Sie in anderen Programmen weiterarbeiten):

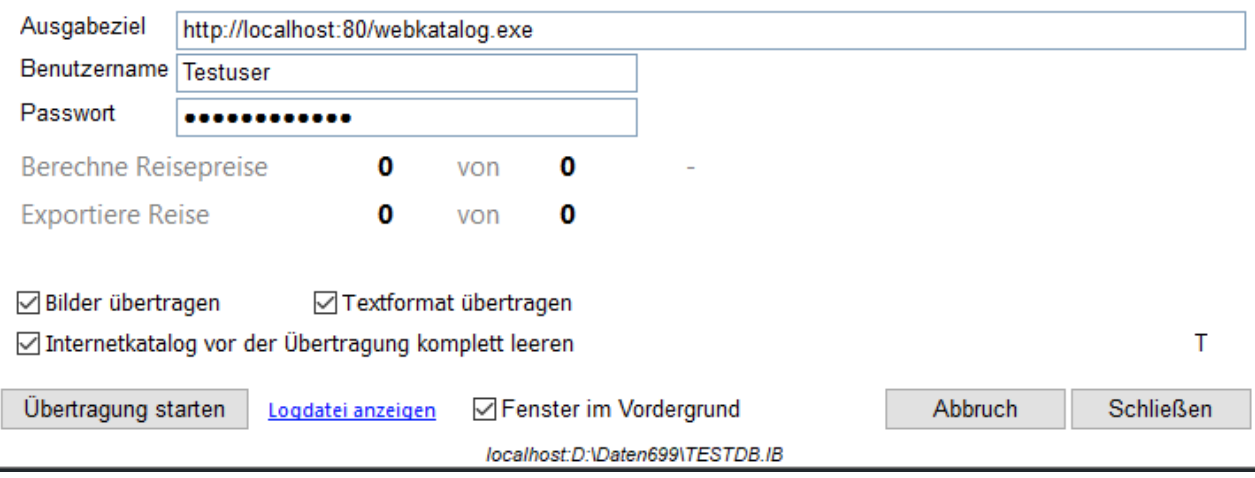

Reise exportieren TestDB699

#### <span id="page-29-1"></span>Einstellungen / Zugangsdaten

Das Programm bietet einige Einstellungsmöglichkeiten, die hier beschrieben sind. Sollten Sie die Zugangsdaten von RATIOsoftware bereits erhalten haben, so können Sie diese beim ersten Start selbstständig eintragen. Diese Können nur in der Lasche Katalog eingetragen werden. In der Lasche

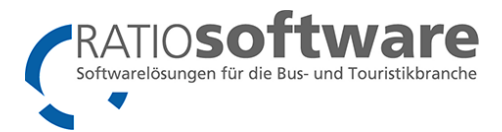

Reisedetails ist das nicht mögliche, weil die Übertragung automatisch gestartet wird. In der Regel erhalten Sie die Zugangsdaten von RATIOsoftware in folgender Form, die Sie dann kopieren und in die Felder eintragen können:

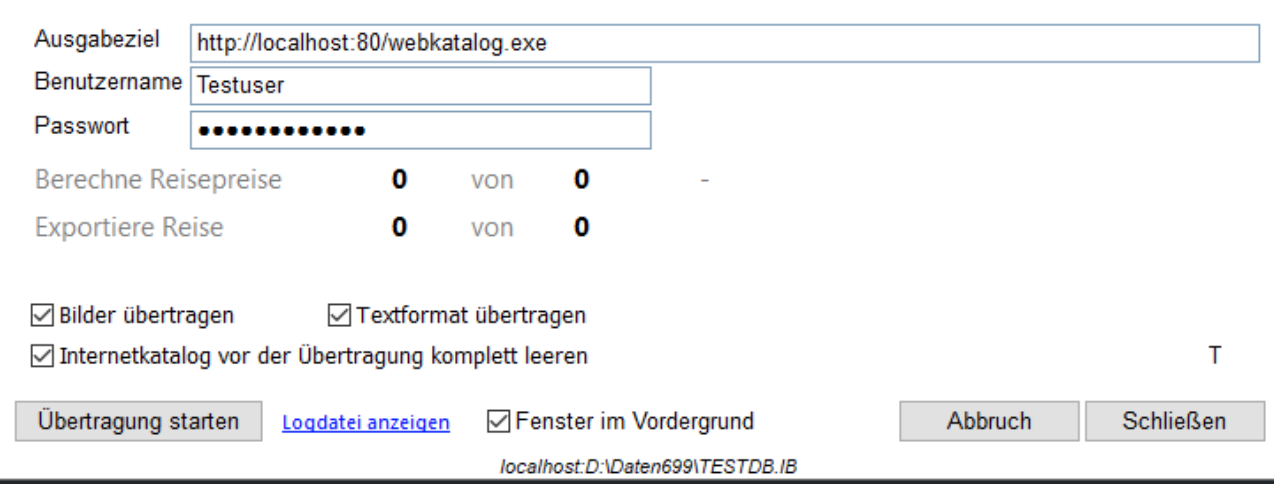

Bitte beachten Sie, dass wenn Sie Bilder übertragen möchten, und bei den Texten entsprechende Formatierungen übertragen möchten, Sie die entsprechenden Häkchen im Programm setzen:

**⊘Bilder übertragen** □ Textformat übertragen

Wenn Sie alte Reisen löschen möchten, oder sich immer wieder Fehler einschleichen, so können Sie den

Internetkatalog vor der Übertragung komplett leeren setzen. Dieser Löscht ALLE Bilder Hacken bei und ALLE Reisen, egal von wo Sie diesen starten. Im Anschluss können Sie dann die aktiven Reisen bzw. Kataloge wieder hochladen.

#### <span id="page-30-0"></span>Wie geht es weiter?

Reise exportieren TestDB699

Sobald die Reisen entsprechend hochgeladen sind, schließt sich das Programm bzw. Sie können es schließen. Die Daten liegen dann auf unserem Server bzw. auf dem Server des Webdesigners bereit - das heißt aber nicht, dass diese dann sofort auf Ihrer Webseite sind!

Sprechen Sie mit Ihrem Webdesigner, wie das Vorgehen ab dann von statten geht.

In der Regel kennen wir folgende Vorgehensweisen:

- RATIOsoftware bietet die Möglichkeit einen Link in den Eigenschaften der Reise zu hinterlegen, die die Reise dann endgültig für die Webseite freischaltet bzw. das neue Einlesen einleitet.
- Manche Webdesigner bieten einen Internetzugang mit einer Übersicht über alle Reisen. Dort können dann Fehler, wenn diese Vordefiniert sind, behoben werden oder Reisen neu eingelesen werden.
- Viele Webdesigner lesen die Daten in regelmäßigen Abständen neu ein so kommen Reisen automatisch nach z.B. 12 Stunden auf die Webseite.

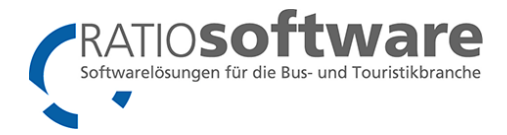

## <span id="page-31-0"></span>Übertragung Info Meldung

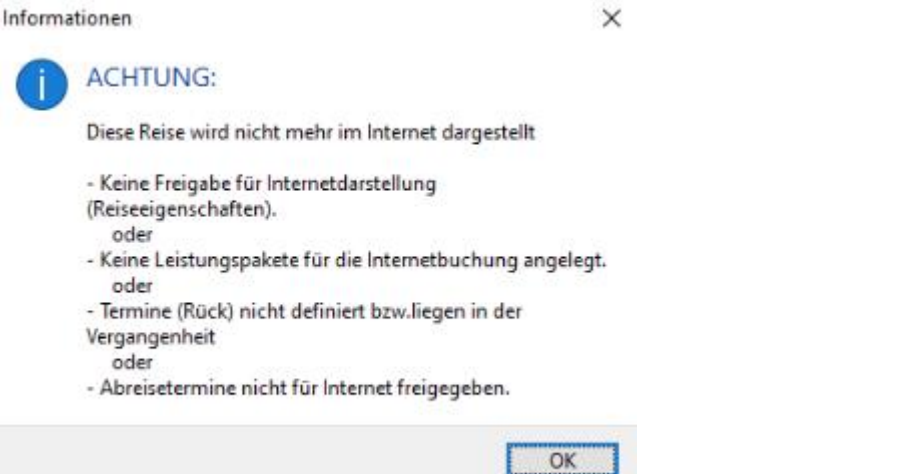

Bitte lesen Sie diese Meldung sorgfältig durch und prüfen Sie die genannten Punkte.